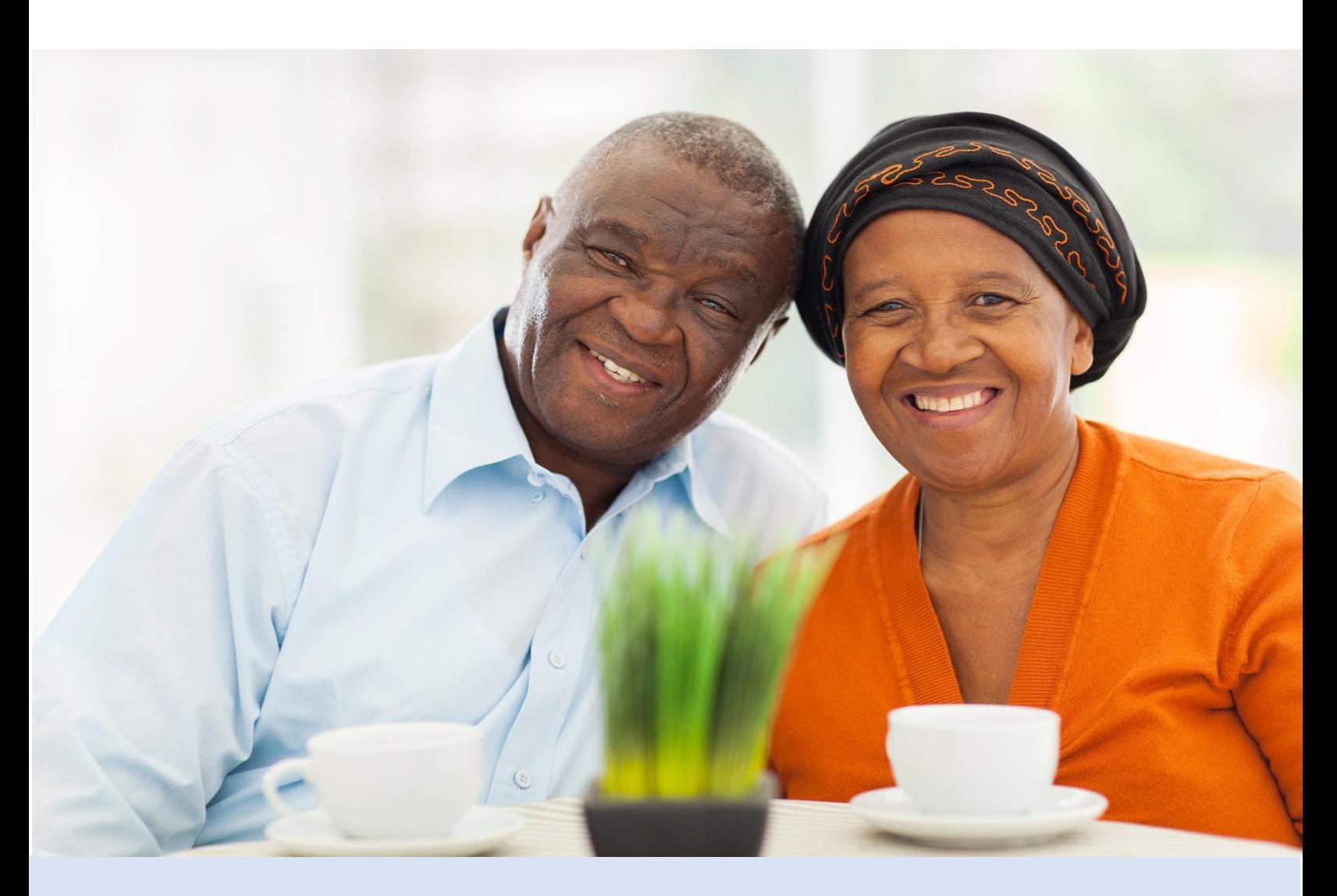

## **Remplir et télécharger votre Advance Care Plan gratuit**

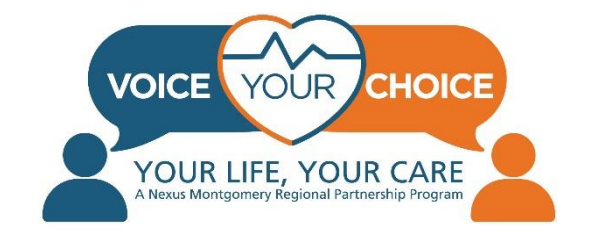

# **Bienvenue !**

Nous vous remercions de franchir cette étape importante qui vous permettra de faire connaître vos souhaits en cas de crise sanitaire. Il est de nos jours plus important que jamais de planifier avant qu'une urgence ne survienne.

Ce processus de planification s'appelle Advance care planning (planification préalable des soins). Advance care planning consiste à identifier et à mettre par écrit le type de soins de santé que vous souhaitez et à désigner une personne (appelée agent de soins de santé) qui parlera en votre nom en cas d'incapacité à le faire vous-même. En l'absence d'un Advance Care Plan ou d'un agent de soins de santé, il est possible que les proches et médecins prennent des décisions qui ne reflètent pas vos souhaits. Pour plus d'informations sur Advance care planning et la sélection d'un agent de soins de santé en français, veuillez consulter la section [Ressources communautaires](https://www.voiceyourchoice.org/franccedilais.html) de la page Voice Your Choice en français.

Voice Your Choice a le plaisir d'offrir un outil en ligne qui permet d'accéder facilement à votre Advance Care en cas d'urgence et de le transférer dans différents types d'établissements et de prestataires de soins de santé. Nous tenons à vous aider à créer votre Advance Care Plan en ligne. Ce manuel détaillé, étape par étape, vous guidera tout au long du processus. Pour découvrir des outils, des vidéos et des ressources supplémentaires ou si vous avez besoin de plus de soutien, veuillez consulter la page [Voice Your Choice](https://www.voiceyourchoice.org/franccedilais.html)  [page](https://www.voiceyourchoice.org/franccedilais.html) en français. Nous espérons que ce guide et tous les documents de Voice Your Choice vous seront utiles. N'hésitez pas à partager ces ressources avec vos amis, votre famille, vos voisins et vos collègues.

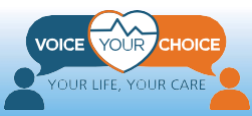

## **Table de matières**

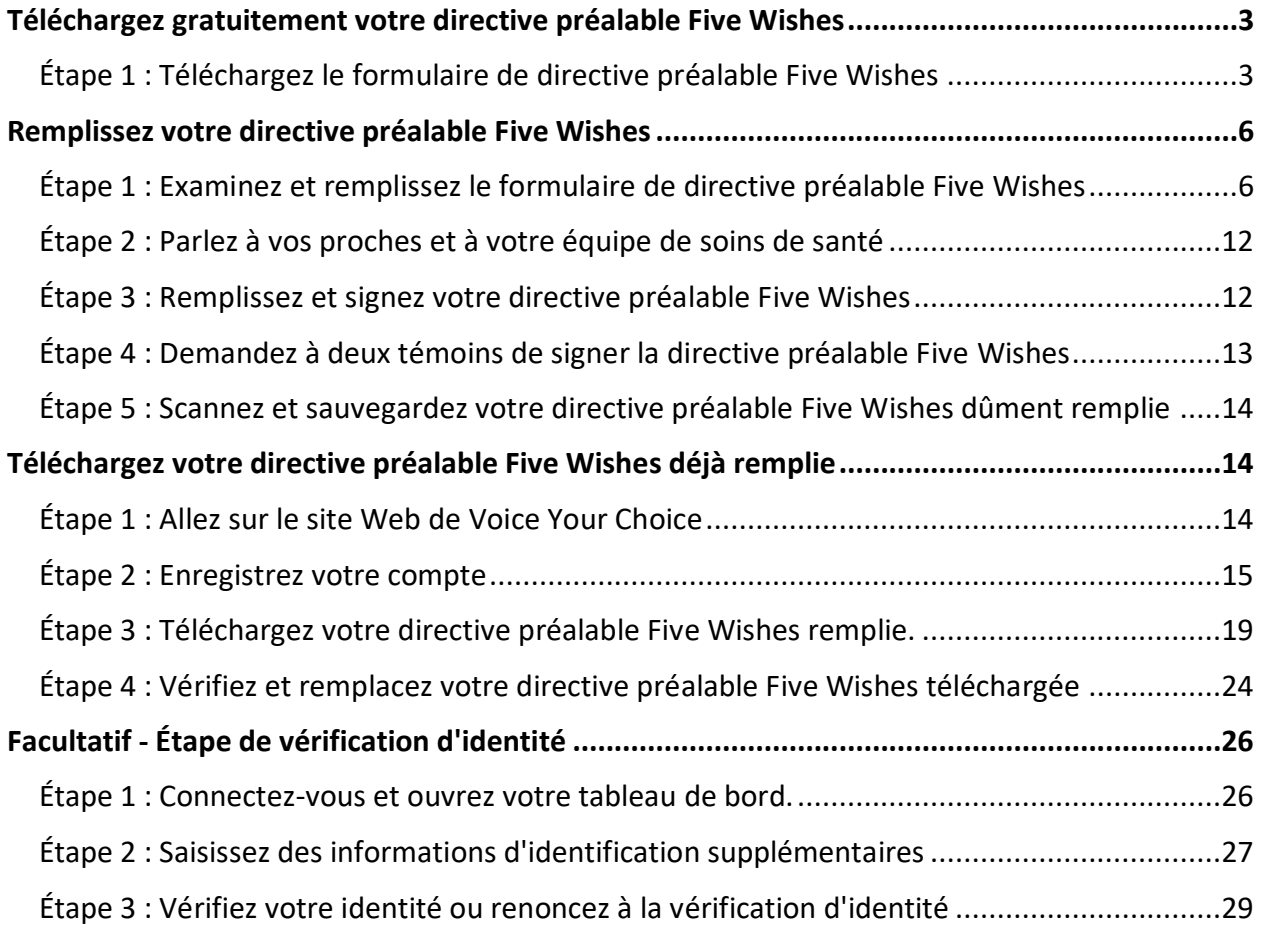

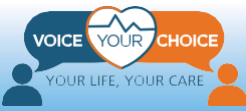

## <span id="page-3-0"></span>**Téléchargez gratuitement votre directive préalable Five Wishes**

### <span id="page-3-1"></span>**Étape 1 : Téléchargez le formulaire de directive préalable Five Wishes**

La manière la plus simple et efficace de créer un Advance Care Plan (également appelé plan préalable de soins, directive préalable ou testament de vie) est d'utiliser un document préétabli. Voice Your Choice s'est associé à Five Wishes pour vous fournir une copie de leur formulaire en six langues, dont le français. Voice Your Choice a acquis un nombre limité de formulaires Five Wishes en français, et nous les mettons à votre disposition gratuitement, selon le principe du premier arrivé, premier servi.

Vous pouvez accéder à votre formulaire gratuit à l'adresse suivante : [https://fivewishes.org/five-wishes-vyc-french.](https://fivewishes.org/five-wishes-vyc-french) Veuillez noter que le téléchargement gratuit est limité à un exemplaire par adresse électronique. Pour télécharger le formulaire en français, suivez les étapes suivantes :

- 1. Connectez-vous à l'aide de votre navigateur à l'adresse suivante : [https://fivewishes.org/five-wishes-vyc-french.](https://fivewishes.org/five-wishes-vyc-french) Vous verrez le formulaire cidessous.
- 2. Assurez-vous que le menu déroulant "Langue" indique "Français".
- 3. Remplissez le reste du formulaire et cliquez sur "Créez Five Wishes".

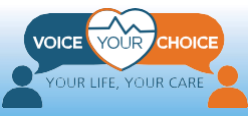

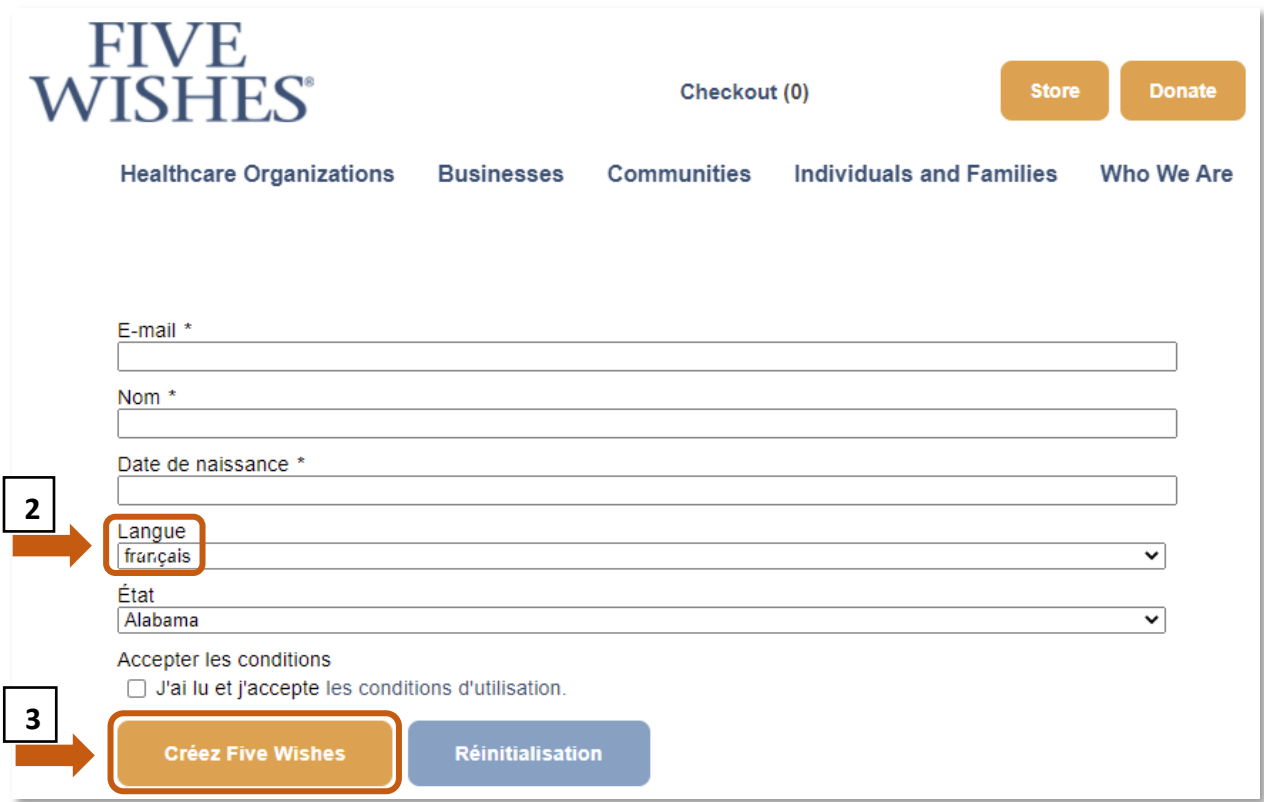

Le site Web affichera un bouton permettant de télécharger votre formulaire de directives préalables Five Wishes. Cliquez sur ce bouton et enregistrez le formulaire sur votre ordinateur. Utilisez le logiciel Adobe Acrobat reader pour ouvrir le document et le visualiser.

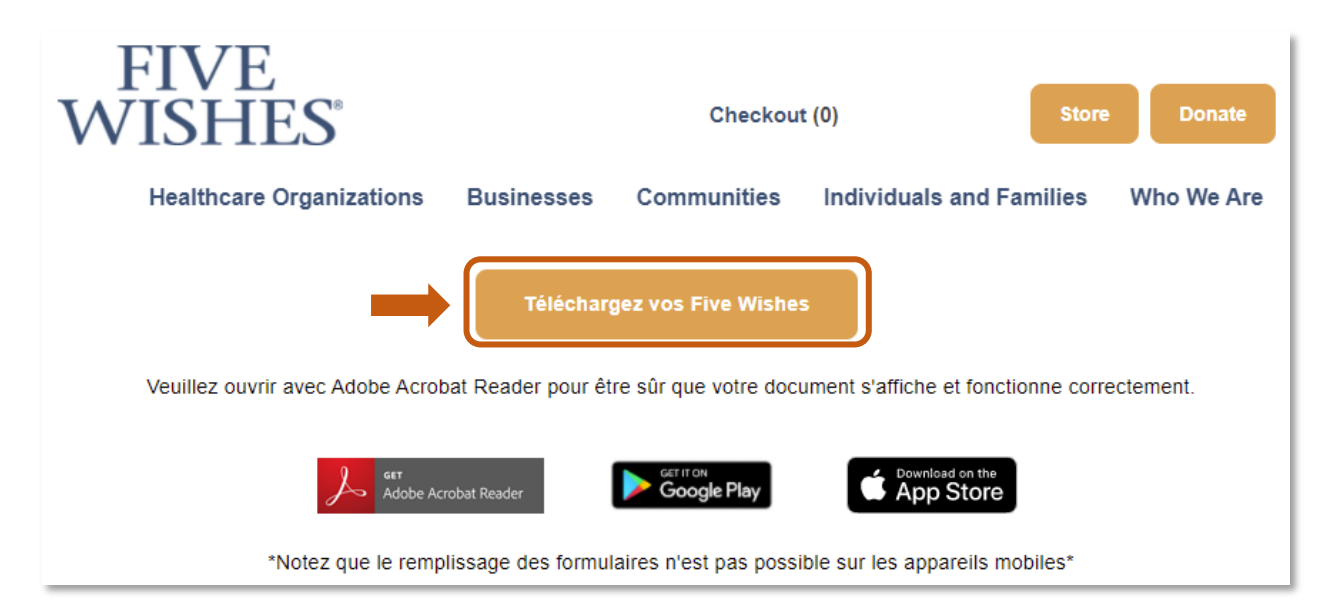

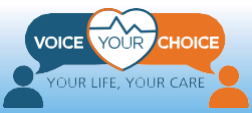

Vous recevrez également un e-mail de Five Wishes avec le modèle de formulaire en pièce jointe. Ce document peut être enregistré sur votre ordinateur et utilisé au même titre que le document téléchargé à l'étape précédente.

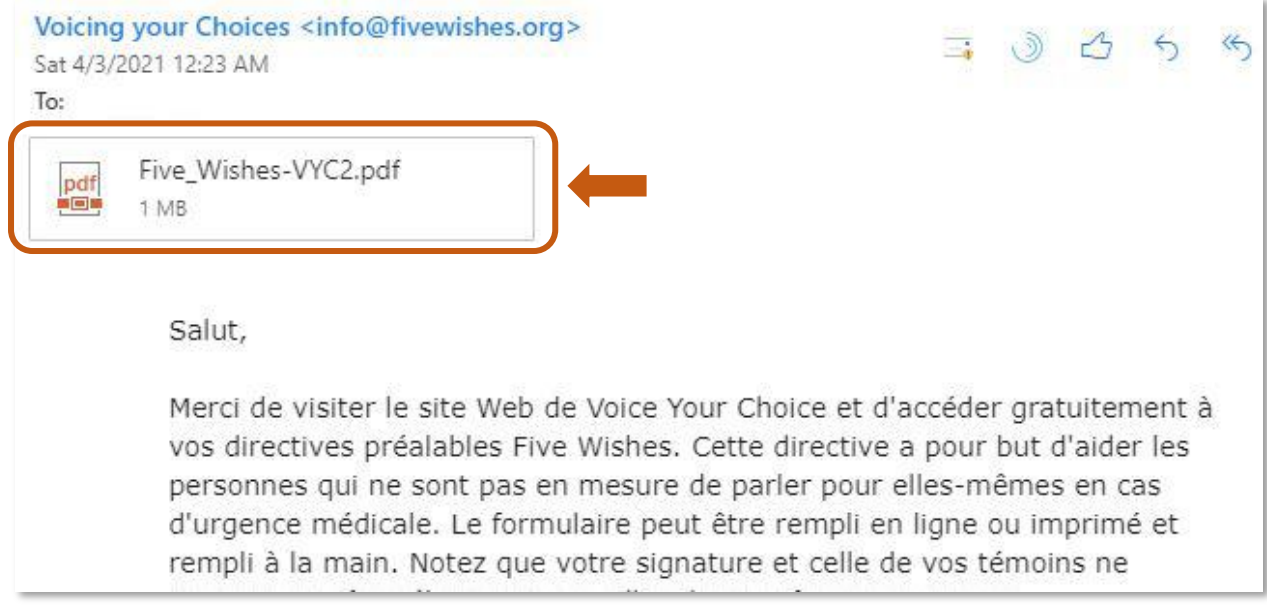

#### **\* Important : Si le formulaire Five Wishes n'est plus gratuit, vous devrez en acheter un à l'adresse suivante**

**[https://fivewishes.org/shop/order/product/five-wishes-advance-directive.](https://fivewishes.org/shop/order/product/five-wishes-advance-directive)** 

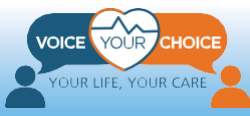

## <span id="page-6-0"></span>**Remplissez votre directive préalable Five Wishes**

### <span id="page-6-1"></span>**Étape 1 : Examinez et remplissez le formulaire de directive préalable Five Wishes**

Le formulaire de directive préalable " Five Wishes " que vous avez téléchargé est un PDF " remplissable ". Vous pouvez donc le remplir sur votre ordinateur ou l'imprimer et le remplir manuellement. Pour remplir le formulaire sur votre ordinateur, vous pouvez, à l'aide de votre souris, cliquer sur les zones de texte de couleur bleu clair pour insérer du texte. De même, pour cocher ou décocher une case, vous pouvez utiliser votre souris. Peu importe la méthode que vous choisissez, après avoir rempli le formulaire, vous devez l'imprimer pour que vous et vos témoins puissiez le signer.

La directive anticipée Five Wishes contient toutes les instructions en français dont vous aurez besoin pour remplir le formulaire. Veuillez lire les instructions, puis les options pour chaque souhait. N'oubliez pas de prendre des notes, ainsi que les questions ou les sujets que vous souhaitez aborder avec votre famille et vos proches.

Dans les pages suivantes, nous vous donnons des instructions sur comment remplir le document Five Wishes. Notez que certains commentaires présentent des informations spécifiques à la création de plans de soins anticipés dans le Maryland.

#### Cing Volontés dans mon État.

Cinq Volontés a été créé avec l'aide de la Commission sur le droit et le vieillissement de l'American Bar Association. Si vous vivez dans le District de Columbia ou dans la plupart des états, vous pouvez utiliser Cinq Volontés et avoir la tranquillité d'esprit de savoir qu'il répond en grande partie aux exigences de votre état en matière de droit. Si vous vivez dans l'un des six états (Indiana, Kansas, New Hampshire, Ohio, Oregon ou Texas), vous pouvez aussi utiliser Cinq Volontés, mais certaines étapes supplémentaires peuvent être nécessaires. Pour en savoir plus, consultez le site FiveWishes.org/states.

*Important !* La directive préalable Five Wishes est valable dans le Maryland uniquement si elle est signée et attestée par deux témoins habilités.

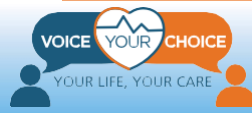

#### 1ère VOLONTÉ — WISH<sub>1</sub>

#### La personne qui décider a pour moi des soins dont j'ai besoin si je ne suis pas en mesure de le faire moi-même.

#### The Person I Want To Make Health Care Decisions For Me When I Can't Make Them For Myself.

 $\mathbf{\Omega}$ i je ne peux plus prendre mes propres décisions de  $\sum$  soins médicaux, ce formulaire donne le nom de la personne que j'ai choisie pour prendre ces décisions à ma place. Cette personne sera mon Représentant thérapeutique (ou tout autre terme qui pourrait être utilisé dans mon état, tel que fondé de pouvoir, mandataire ou tuteur). Cette personne prendra les décisions relatives aux soins médicaux dont j'ai besoin si les deux situations suivantes se produisent :

- mon médecin traitant juge que je ne suis plus capable de prendre des décisions sur les soins médicaux dont jai besoin, ET
- un autre professionnel de la santé reconnaît que cela est vrai.

Si l'état où je réside utilise une méthode différente pour juger de mon incapacité à prendre des décisions sur les soins médicaux dont j'ai besoin, la méthode invoquée par l'état doit prévaloir.

 $\prod f I$  am no longer able to make my own health care  $\blacksquare$  decisions, this form names the person I choose to make these choices for me. This person will be my Health Care Agent (or other term that may be used in my state, such as proxy, representative, or surrogate). This person will make my health care choices if both of these things happen:

- My attending or treating doctor finds I am no longer able to make health care choices, AND
- Another health care professional agrees that this is true.

If my state has a different way of finding that I am not able to make health care choices, then my state's way should be followed.

- Les agents de soins de santé peuvent faire valoir vos volontés ou souhaits en matière de soins de santé UNIQUEMENT lorsque vous êtes INCAPABLE de parler pour vous-même. Si vous pouvez parler vous-même en cas d'urgence médicale, lesdits agents demanderont et suivront vos instructions. Ces derniers ne peuvent prendre aucune décision financière en votre nom.
- Lorsque vous remplissez le formulaire sur ordinateur, n'oubliez pas de **cocher la case** près de toutes déclarations avec lesquelles vous *n'êtes pas* d'accord sous le souhait 1. Si vous remplissez une copie imprimée, rayez toutes les déclarations avec lesquelles vous *n'êtes pas* d'accord avec le souhait 1.
- Si vous ajoutez d'autres préférences qui ne sont pas déjà incluses dans le souhait 1, vous pouvez l'écrire en français, mais si possible, écrivez aussi en anglais pour qu'il soit plus facile à lire pour vos prestataires de soins.

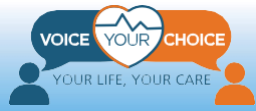

## 2e VOLONTÉ — WISH 2

Ma volonté sur le type de traitement médical que je veux ou ne veux pas recevoir. My Wish For The Kind Of Medical Treatment I Want Or Don't Want.

 $\overline{M}$ a vie est précieuse et je mérite d'être traité(e) avec<br>dignité. Si le moment où je suis gravement malade  $\mathbf I$  dignité. Si le moment où je suis gravement malade arrive et que je ne peux pas décider moi-même, je veux que les volontés suivantes et toute autre directive que j'ai donnée à mon Représentant thérapeutique soient respectées et exécutées.

 $\blacksquare$  believe that my life is precious and I deserve to be treated with dignity. When the time comes that I am very sick and am not able to speak for myself, I want the following wishes, and any other directions I have given to my Health Care Agent, to be respected and followed.

- N'oubliez pas de choisir parmi les choix multiples sous la volonté/le souhait 2. Il y a trois questions à choix multiple - sélectionnez une seule option pour chacune des trois questions.
- Lorsque vous remplissez le formulaire sur ordinateur, pour chaque question à choix multiple, n'oubliez pas de cocher la case près de l'énoncé avec lequel vous êtes *d'accord* sous souhait 2. Si vous remplissez une copie imprimée, pour chaque question à choix multiple, cochez la case située près de l'énoncé avec lequel vous êtes *d'accord* dans le souhait 2. Ne choisissez qu'une seule option pour chaque question à choix multiple.
- Si vous ajoutez d'autres préférences qui ne sont pas déjà dans le souhait 2, vous pouvez l'écrire en français, mais si possible, écrivez-le aussi en anglais pour qu'il soit plus facile à lire pour vos prestataires de soins.

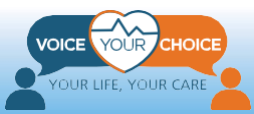

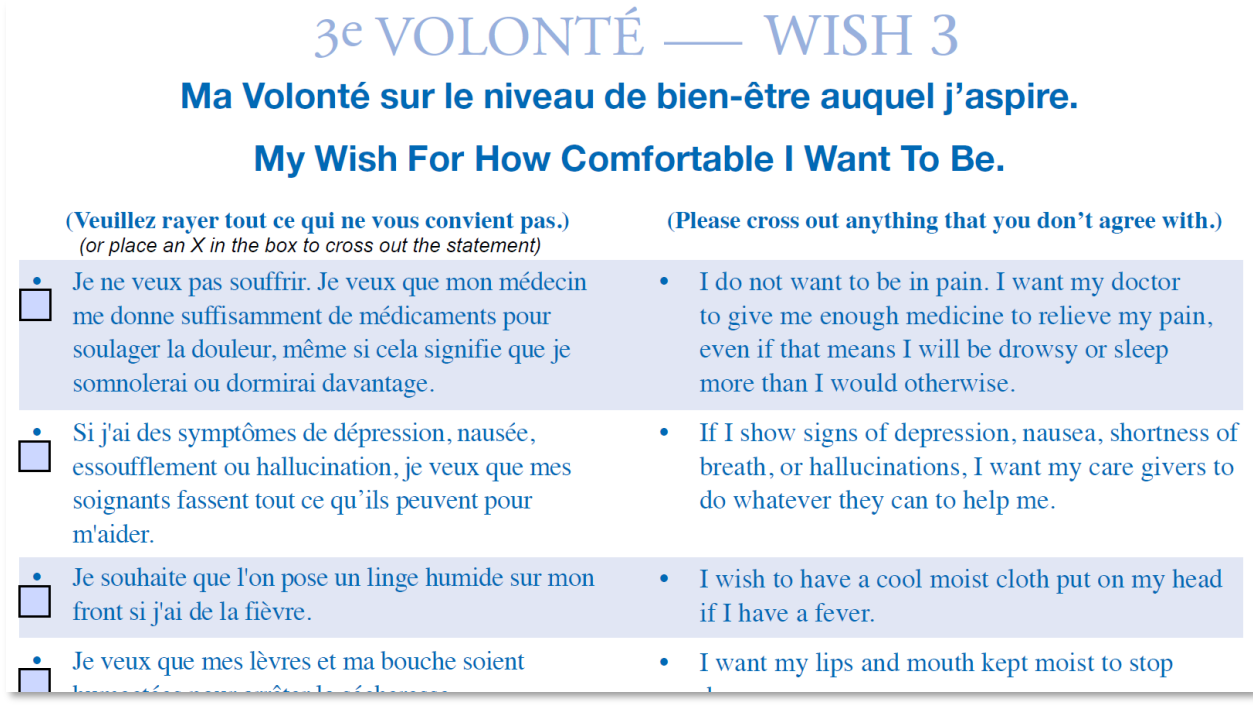

- Lorsque vous remplissez le formulaire sur ordinateur, n'oubliez pas de cocher la case près de toute déclaration avec laquelle vous *n'êtes pas* d'accord dans la volonté/le souhait 3. Si vous remplissez une copie imprimée, rayez toutes les déclarations avec lesquelles vous *n'êtes pas* d'accord dans le souhait 3.
- Si vous ajoutez d'autres préférences qui ne sont pas déjà incluses dans le souhait 3, vous pouvez l'écrire en français, mais si possible, écrivez aussi en anglais pour que vos prestataires de soins puissent le lire plus facilement.

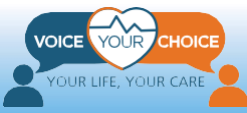

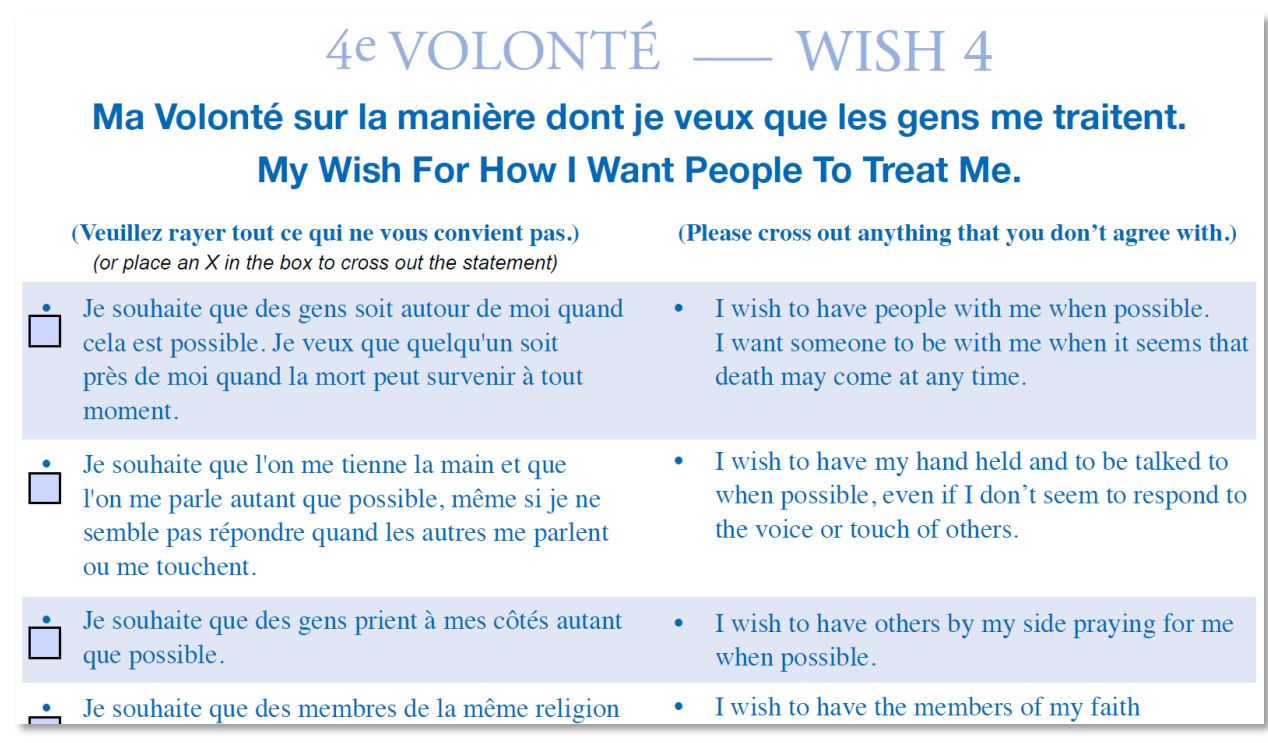

- Lorsque vous remplissez le formulaire sur ordinateur, n'oubliez pas de cocher la case près de toute déclaration avec laquelle vous *n'êtes pas* d'accord dans la volonté/le souhait 4. Si vous remplissez une copie imprimée, rayez toutes les déclarations avec lesquelles vous *n'êtes pas* d'accord dans le souhait 4.
- Si vous ajoutez d'autres préférences qui ne sont pas déjà incluses dans le souhait 4, vous pouvez l'écrire en français, mais si possible, écrivez aussi en anglais pour que vos prestataires de soins puissent le lire plus facilement.

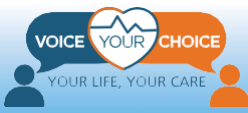

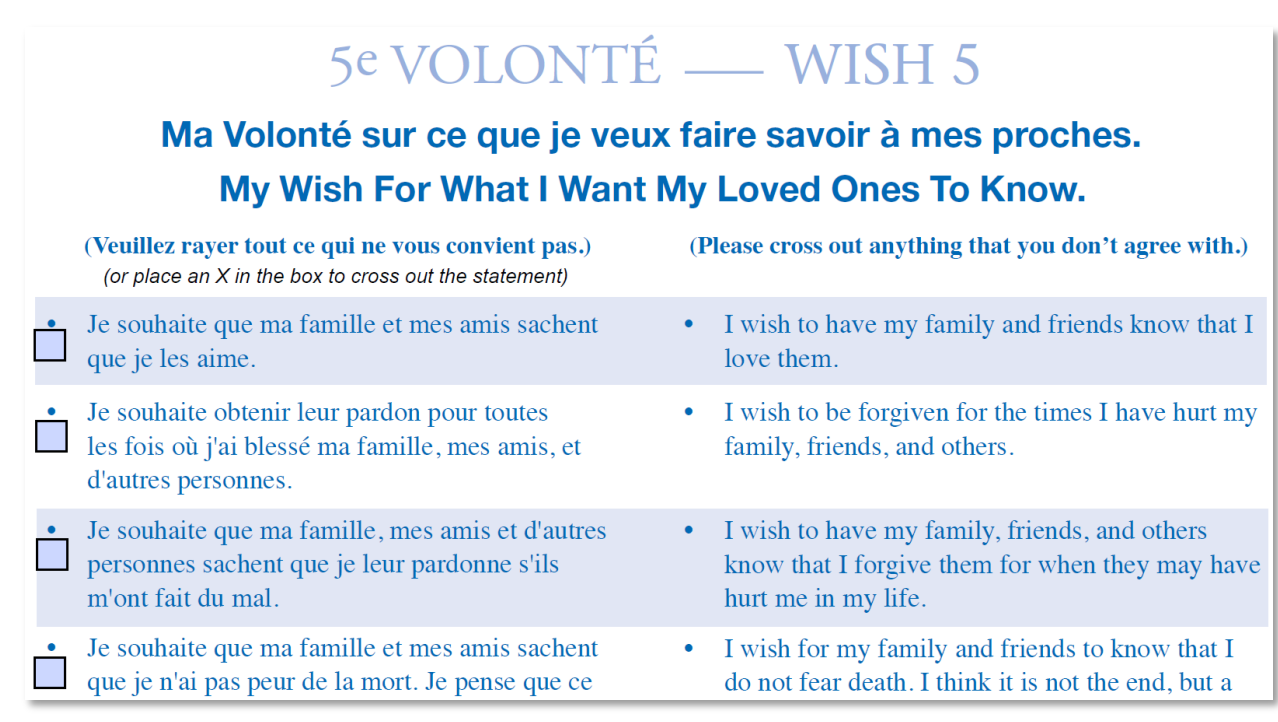

- Nous vous encourageons à inclure vos préférences culturelles ou religieuses. Celles-ci peuvent être prises en compte lorsque vous faites des choix concernant vos préférences en matière de soins et de traitements médicaux.
- Lorsque vous remplissez le formulaire sur ordinateur, n'oubliez pas de cocher la case près de toute déclaration avec laquelle vous *n'êtes pas* d'accord dans la volonté/le souhait 5. Si vous remplissez une copie imprimée, rayez toutes les déclarations avec lesquelles vous *n'êtes pas* d'accord dans le souhait 5.
- Si vous ajoutez d'autres préférences qui ne sont pas déjà incluses dans le souhait 5, vous pouvez l'écrire en français, mais si possible, écrivez aussi en anglais pour que vos prestataires de soins puissent le lire plus facilement.

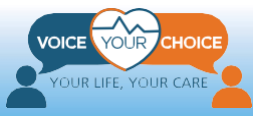

### <span id="page-12-0"></span>**Étape 2 : Parlez à vos proches et à votre équipe de soins de santé**

Après avoir examiné les directives préalables Five Wishes, il est essentiel que vous discutiez de vos volontés et de vos instructions avec la / les personne(s) que vous souhaitez désigner comme agent de soins de santé afin qu'elle(s) puisse(nt) appliquer vos préférences en matière de traitement des soins de santé au cas où vous seriez incapable de parler pour vous-même. Cela est essentiel dans les situations où les instructions des Five Wishes ne correspondent pas exactement aux options de traitement des soins de santé qui sont proposées.

Il est également important que vous discutiez de vos souhaits et instructions avec votre famille et vos proches. Cela les aidera à gérer votre urgence médicale et à réduire les désaccords potentiels. Il pourrait également être utile de discuter de vos préférences avec vos conseillers spirituels ou vos conseillers en santé mentale.

Les conversations sur la planification préalable des soins peuvent être difficiles. Veuillez consulter les [ressources](https://www.voiceyourchoice.org/franccedilais.html) en français sur le site Web de Voice Your Choice pour obtenir des guides de conversation et des conseils.

## <span id="page-12-1"></span>**Étape 3 : Remplissez et signez votre directive préalable Five Wishes**

Une fois que vous avez parlé avec votre prestataire de soins de santé et vos proches, vous êtes prêt à finaliser votre directive préalable Five Wishes. Comme mentionné ci-dessus, vous pouvez remplir le formulaire soit sur votre ordinateur, soit à la main, après l'avoir imprimé. Remplissez soigneusement le formulaire en tenant compte de vos notes et discussions avec votre prestataire de soins de santé, votre agent de soins de santé et vos proches.

Une fois satisfait du formulaire que vous avez rempli, imprimez-le, signez-le, datez-le et inscrivez les autres informations nécessaires.

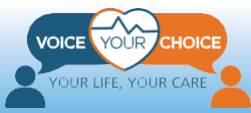

#### Signature du formulaire Cinq Volontés Signing My Five Wishes

Veuillez vous assurer de signer votre formulaire Cinq Please make sure vou sign vour Five Wishes in the Volontés devant deux témoins.

, demande que Je. ma famille, mes médecins et autres prestataires de soins médicaux, mes amis et toute autre personne, respectent mes volontés telles qu'elles ont été communiquées par mon Représentant thérapeutique (si j'en ai un et s'il est disponible) ou exprimées dans le présent formulaire. Le présent formulaire devient valable quand je ne suis plus capable de prendre des décisions ou de parler pour moi-même. Si une partie quelconque du présent formulaire ne peut être juridiquement valable, je demande à ce que toutes les autres sections du présent formulaire soient respectées. Je révoque également toute directive préalable de soins médicaux que j'ai pu donner auparavant.

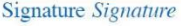

presence of two witnesses.

., ask that my family, my doctors, and other health care providers, my friends, and all others, follow my wishes as communicated by my Health Care Agent (if I have one and he or she is available), or as otherwise expressed in this form. This form becomes valid when I am unable to make decisions or speak for myself. If any part of this form cannot be legally followed, I ask that all other parts of this form be followed. I also revoke any health care advance directives I have made before.

Téléphone Phone

Date Date

Adresse (suite) Address (cont.)

Adresse Address

### <span id="page-13-0"></span>**Étape 4 : Demandez à deux témoins de signer la directive préalable Five Wishes**

Pour que votre directive préalable Five Wishes soit dûment conforme à la loi, elle doit être attestée et signée par deux personnes qui attestent que votre signature est bien la vôtre. Demandez à vos témoins de lire la déclaration du témoin dans le formulaire Five Wishes et de signer dans l'espace prévu à cet effet. Assurez-vous que les témoins répondent à toutes les exigences énumérées.

#### Déclaration des témoins.

(2 témoins requis) :

Je, témoin, déclare que la personne qui a signé ou reconnu le présent formulaire (nommé ci-après « la personne ») est une personne que je connais personnellement, qui a signé ou reconnu ce ou ces [formulaire(s) du Représentant thérapeutique et/ou de testament de vie] en ma présence, et qu'elle semble être saine d'esprit et ne pas faire l'objet de contrainte, de fraude ni d'abus d'influence.

Je déclare également que j'ai plus de 18 ans (19 en Alabama) et que je ne suis PAS :

- la personne nommée en tant que (Représentant/fondé de pouvoir/tuteur/défenseur des droits du patients/ curateur) dans le présent document ni son successeur,
- le prestataire de soins médicaux de cette personne, y compris le propriétaire ou l'exploitant d'un établissement de soins médicaux à long terme ou centre

#### Witness Statement · (2 witnesses needed):

I, the witness, declare that the person who signed or acknowledged this form (hereafter "person") is personally known to me, that he/she signed or acknowledged this [Health Care Agent and/or Living] Will form $(s)$ ] in my presence, and that he/she appears to be of sound mind and under no duress, fraud, or undue influence.

I also declare that I am over 18 years of age (19 in Alabama) and am NOT:

- The individual appointed as (agent/proxy/ surrogate/patient advocate/representative) by this document or his/her successor,
- The person's health care provider, including owner or operator of a health, long-term care, or other residential or community care facility

Vous n'avez pas besoin de faire notarier votre directive préalable dans le Maryland. Si vous vivez dans un autre état, vérifiez si vous êtes obligé d'avoir un notaire.

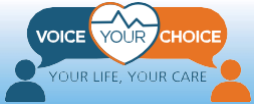

## <span id="page-14-0"></span>**Étape 5 : Scannez et sauvegardez votre directive préalable Five Wishes dûment remplie**

Une fois que vos deux témoins ont signé votre directive préalable Five Wishes remplie, le document est considéré comme légal dans le Maryland. Pour rendre le document plus accessible à vos prestataires de soins de santé en cas d'urgence, il est recommandé de télécharger votre directive préalable sur la plateforme en ligne Voice Your Choice. Cette plate-forme en ligne est intégrée à un outil d'information sur la santé qui permet aux prestataires de soins de santé de recueillir des informations importantes sur les soins de santé avant de traiter un patient en cas d'urgence.

Pour télécharger votre directive préalable remplie, il faudra la scanner et la sauvegarder sur votre ordinateur. Après l'avoir scannée, conservez la copie imprimée dans un endroit sûr. Il est recommandé de remettre des copies de votre directive préalable signée à votre agent de soins de santé, à votre principal prestataire de soins de santé et à vos proches.

## <span id="page-14-1"></span>**Téléchargez votre directive préalable Five Wishes déjà remplie**

## <span id="page-14-2"></span>**Étape 1 : Allez sur le site Web de Voice Your Choice**

Pour télécharger votre document, ouvrez d'abord votre navigateur Web (par exemple, Chrome, Firefox, Edge), puis accédez au site Web de [Voice Your Choice](http://www.voiceyourchoice.org/) à l'adresse [www.VoiceYourChoice.org](http://www.voiceyourchoice.org/) (voir l'image ci-dessous).

Cliquez sur le bouton vert *COMPLÉTER VOTRE ADVANCE CARE PLAN*. Ce faisant, un nouvel onglet s'ouvrira automatiquement et vous mènera à la plateforme Advance care planning (planification préalable des soins) en ligne.

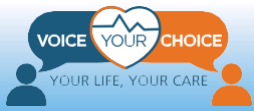

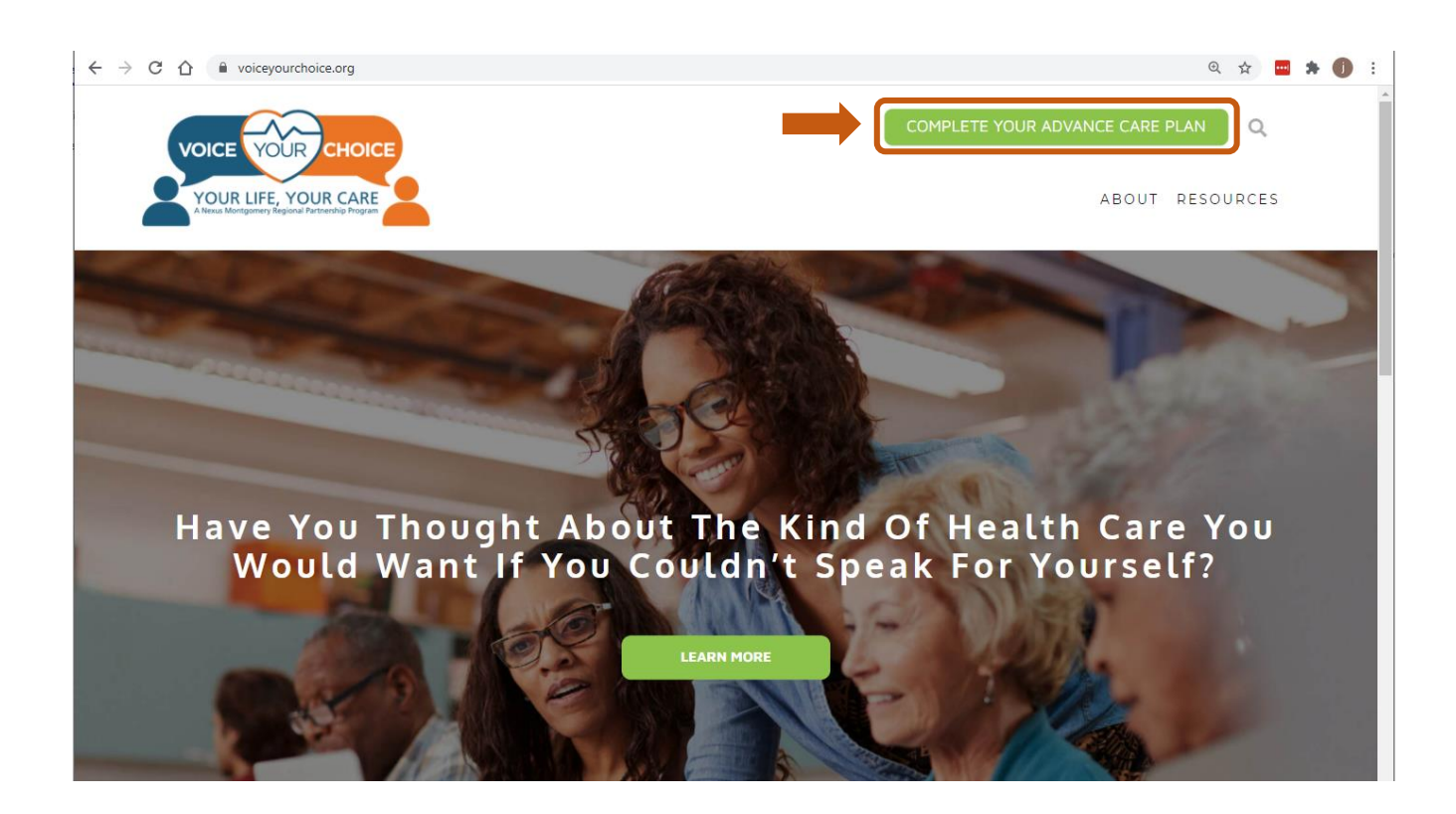

### <span id="page-15-0"></span>**Étape 2 : Enregistrez votre compte**

Voice Your Voice Your Choice travaille en partenariat avec MyDirectives pour vous offrir cette plateforme gratuite de planification préalable des soins en ligne.

Après avoir ouvert la plateforme, cliquez sur le bouton *Nouvel utilisateur* :

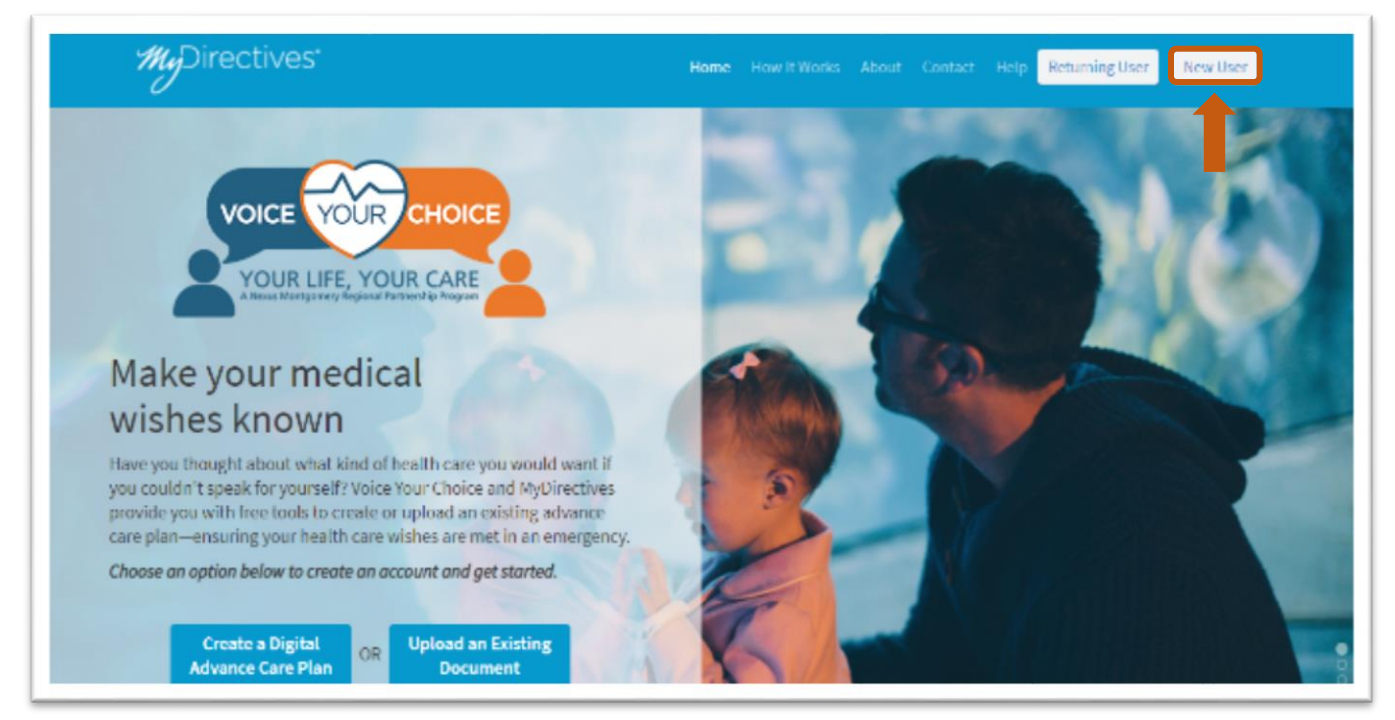

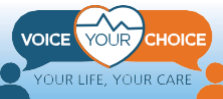

### *Créez votre compte en ligne :*

- 1. Saisissez votre prénom et nom de famille.
- 2. Choisissez un nom d'utilisateur.
- 3. Entrez votre adresse e-mail personnelle (et NON une adresse e-mail professionnelle)
- 4. Indiquez votre numéro de téléphone (facultatif)
- 5. Cliquez sur les triangles inversés dans le menu déroulant du calendrier pour saisir votre date de naissance.
- 6. Vous pouvez également utiliser Facebook ou votre identifiant Apple pour vous connecter.
- 7. Lorsque vous avez terminé, cliquez sur le bouton *SOUMETTRE*.

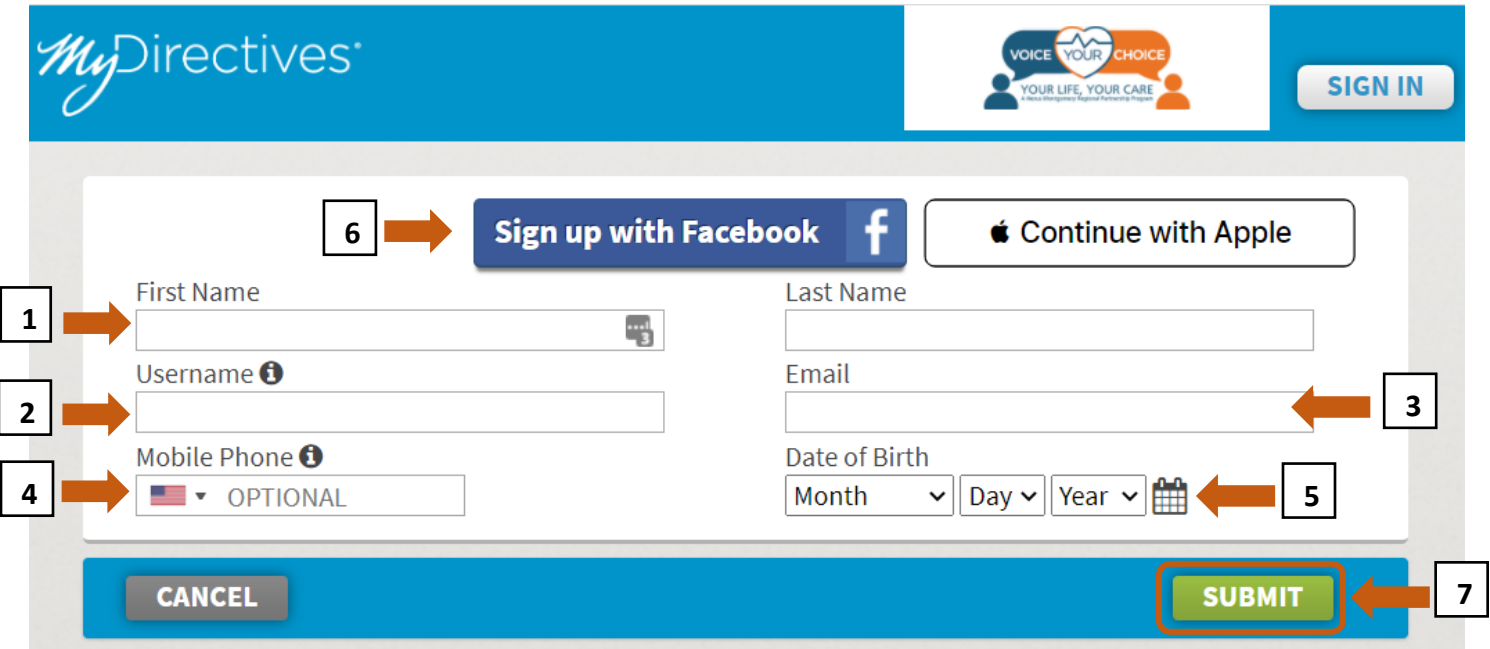

Un message de confirmation vous informera qu'un courriel vous a été envoyé.

Ouvrez un nouvel onglet sur votre navigateur et allez sur votre email

**\*Important : Ne fermez pas l'onglet en cours et ne saisissez pas votre email.** 

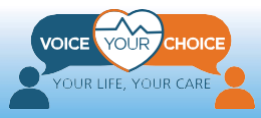

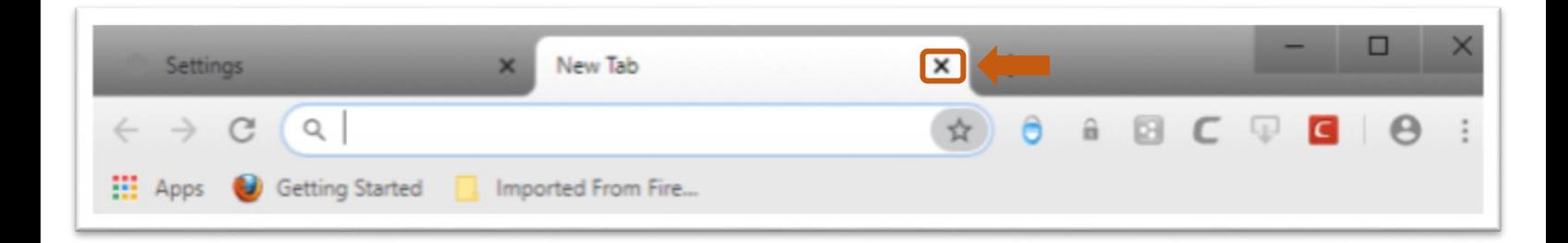

Après avoir ouvert votre email, vous devriez voir un email de info@mydirectives.com avec le sujet : "*Confirm your email address on MyDirectives*."

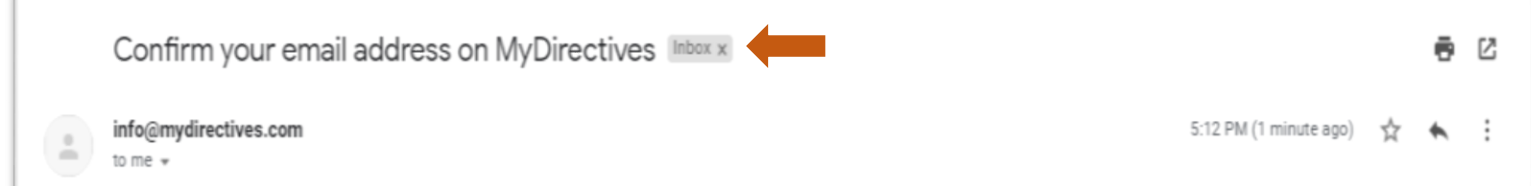

Si vous n'avez pas reçu de mail :

- a) Patientez une minute et rafraîchissez votre boîte de réception.
- b) Vérifiez votre boîte à spam
- c) Retournez à l'onglet Voice Your Choice avec le message de confirmation et cliquez sur le texte bleu *Je n'ai pas reçu de mail de confirmation*.

## **Email Confirmation**

We have emailed you a link to confirm your email address and continue with the account creation process. Please check your Inbox.

While the confirmation email is sent immediately, it may take a short time to arrive. If you did not receive an email please click on the link below to verify your contact information and submit a new request. In addition, please be sure to check your email Spam folder.

I did not receive the confirmation email

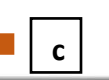

Lorsque vous ouvrez le mail de confirmation, vous verrez le message ci-dessous.

1. Cliquez sur le bouton bleu *Continuer*, qui ouvrira un nouvel onglet avec une page qui vous permettra de créer un compte.

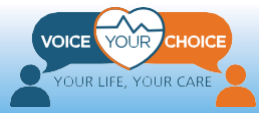

#### Welcome to MyDirectives!

You are taking a positive step by making your healthcare wishes known. MyDirectives lets you revisit your account at any time to review and update your documents, add or edit your contacts and print or share your files.

In order to continue, please click on the button below to verify your email address.

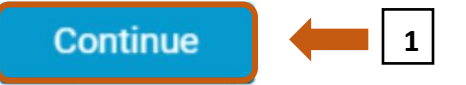

If clicking the button doesn't work, please copy the following URL and paste it into your browser.

https://secure.mydirectives.com/Onboarding/ConfirmAccount/fdadaad9f3ae4df199ac1a8c20b787f0? utm\_source=VoiceYourChoice&utm\_medium=pn&pk\_campaign=VoiceYourChoice

Thank you for using MyDirectives!

Ensuite, vous verrez la page ci-dessous :

- 2. Créez un mot de passe comprenant au moins 1 lettre majuscule, 1 lettre minuscule, 1 chiffre, 6 caractères et sans espace.
- 3. Entrez le même mot de passe dans la seconde zone de texte pour confirmer le premier.

**\* Toutes les lignes de la zone grise seront cochées en vert lorsque votre mot de passe comportera toutes les informations requises.**

#### **Account Confirmation**

Your email address has been confirmed.

Please create a password so you can sign in at any time to view and update your information.

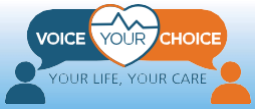

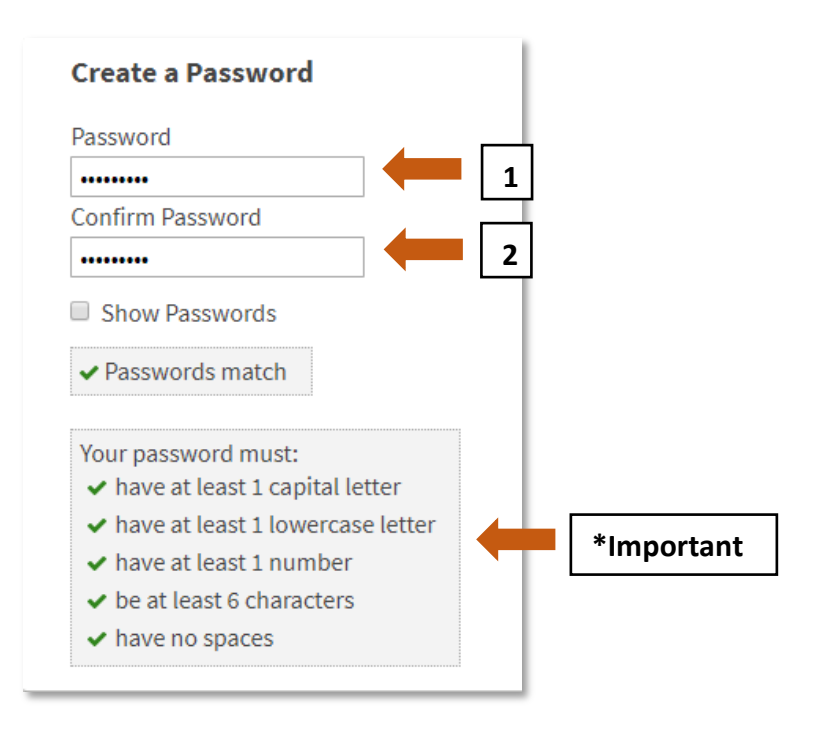

- 1. Cochez la case pour accepter les conditions d'utilisation.
- 2. Si vous souhaitez lire les détails, vous pouvez cliquer sur le texte en bleu.
- 3. Cliquez sur *Enregistrer et Continuer.*

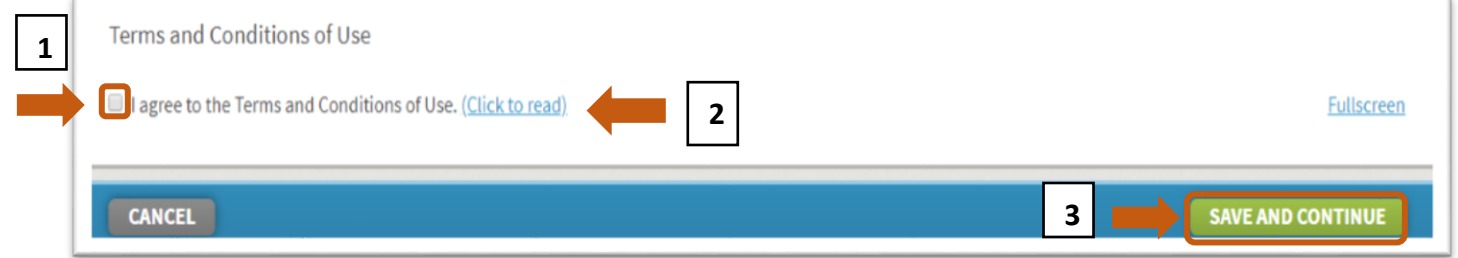

## <span id="page-19-0"></span>**Étape 3 : Téléchargez votre directive préalable Five Wishes remplie.**

- 1. Allez au haut de la page Web et cliquez sur "*My Dashboard"*
- 2. Une fois le tableau de bord affiché, choisissez :
	- a) *Ajouter des documents,* OU
	- b) *Télécharger un document* sur le côté droit de la page

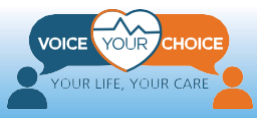

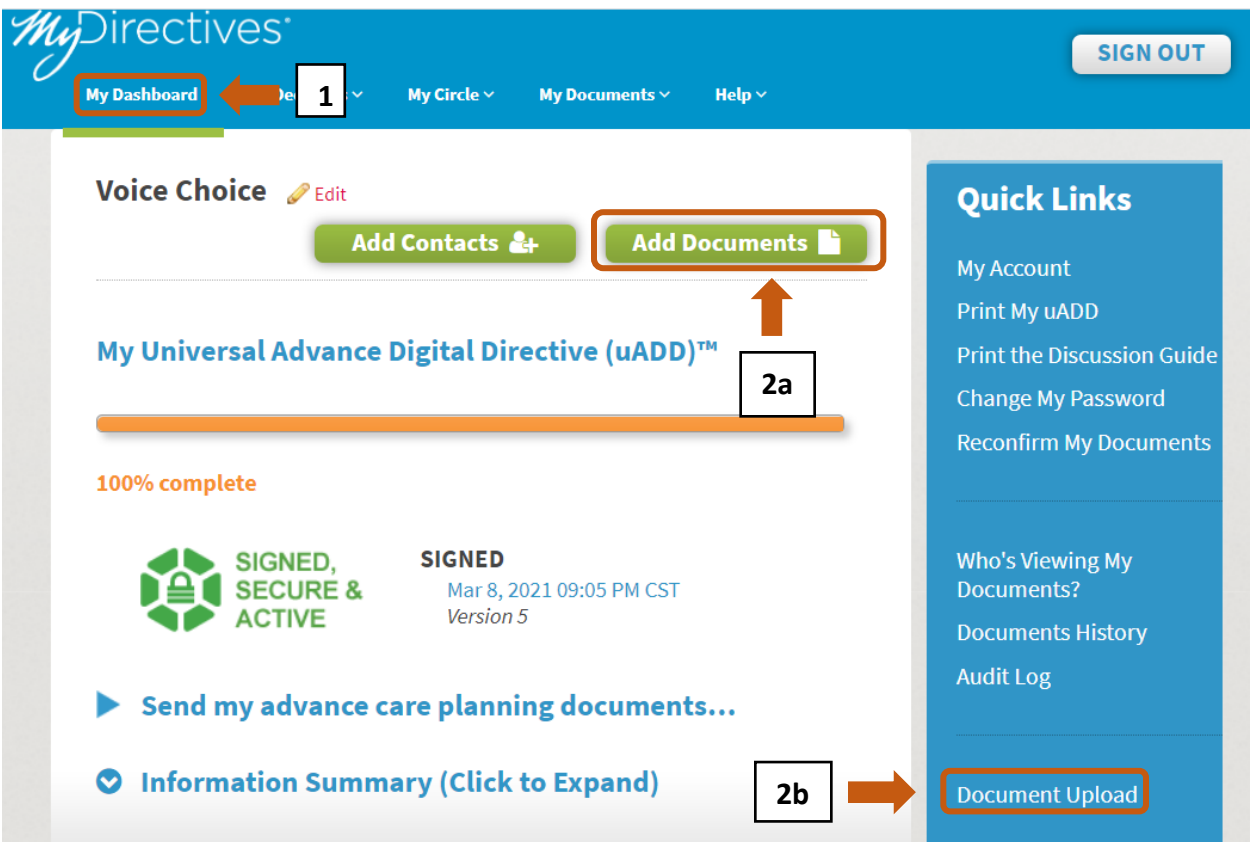

3. La page Mes documents et fichiers se chargera. Allez au bas de la page web et cliquez : *Choisir un fichier*

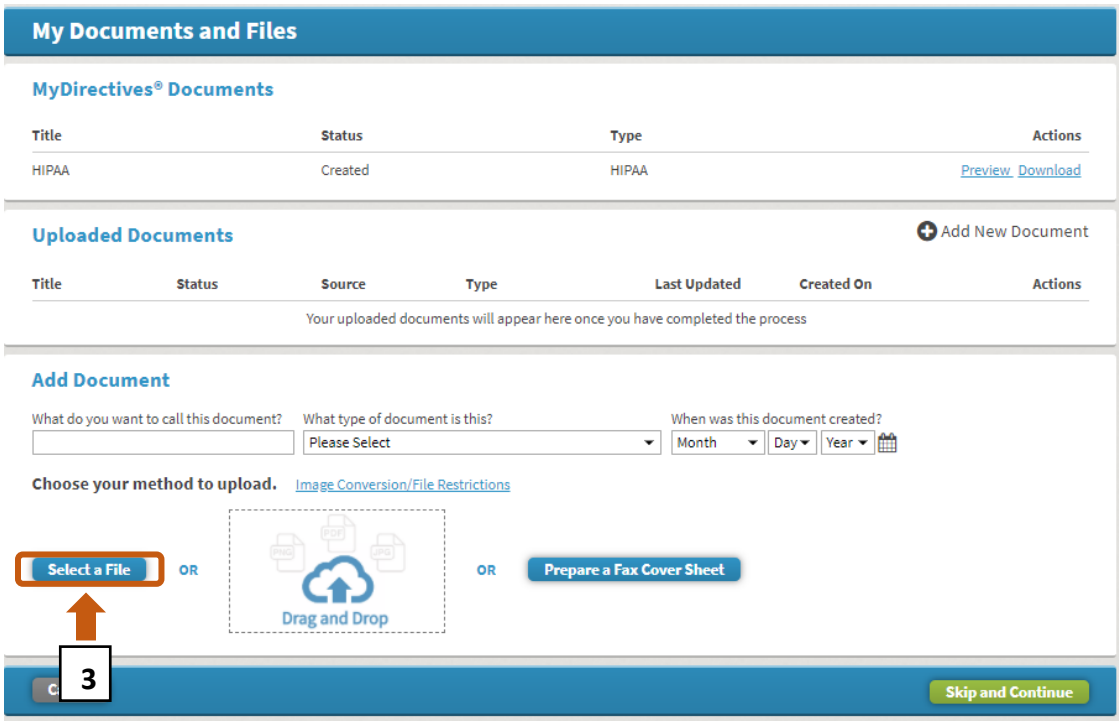

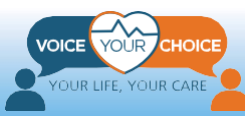

- 4. Vous pourrez accéder aux fichiers que vous avez enregistrés sur votre ordinateur. Naviguez jusqu'au fichier de directives préalables Five Wishes que vous avez numérisé et enregistré sur votre ordinateur et cliquez dessus pour le télécharger.
	- a. Après avoir choisi le document, assurez-vous que le nom du fichier sélectionné, apparaissant dans la case Nom du fichier, est correct.

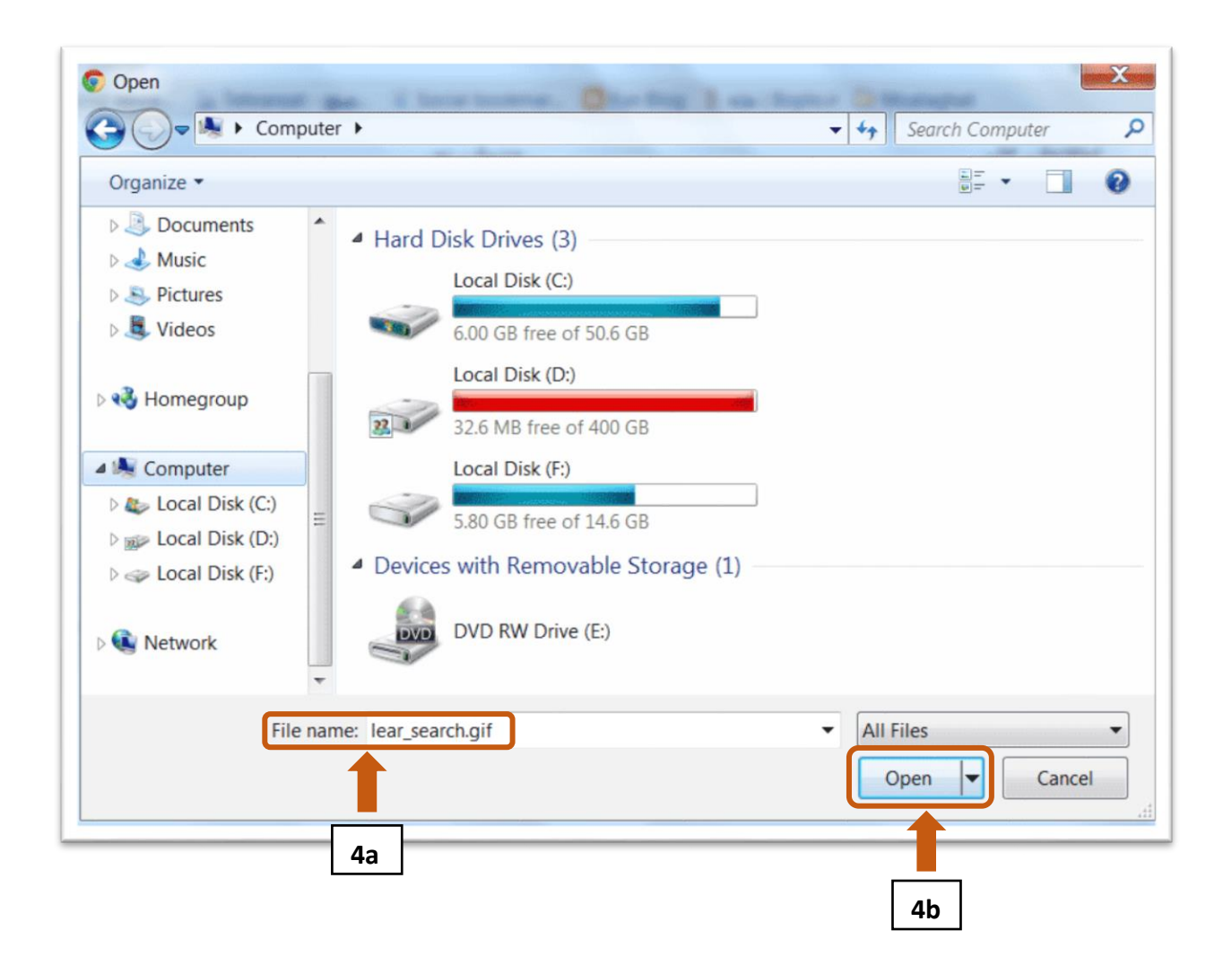

b. Cliquez sur *Ouvrir*.

- 5. Un aperçu de votre directive préalable Five Wishes remplie apparaîtra. Entrez les informations demandées pour terminer le téléchargement.
	- a. Saisissez un nom pour le document.
	- b. Cliquez sur le menu déroulant et sélectionnez "*Five Wishes*".
	- c. Saisissez la date à laquelle le document a été signé par vos deux témoins.

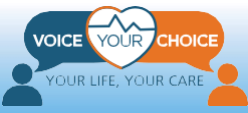

**\*Important : si l'aperçu du fichier téléchargé est impossible à cause de sa taille trop importante, continuez à fournir les informations demandées et cliquez sur "Continuer" au bas de la page. Vous pourrez visualiser et remplacer le document en suivant les instructions de l'étape suivante.** 

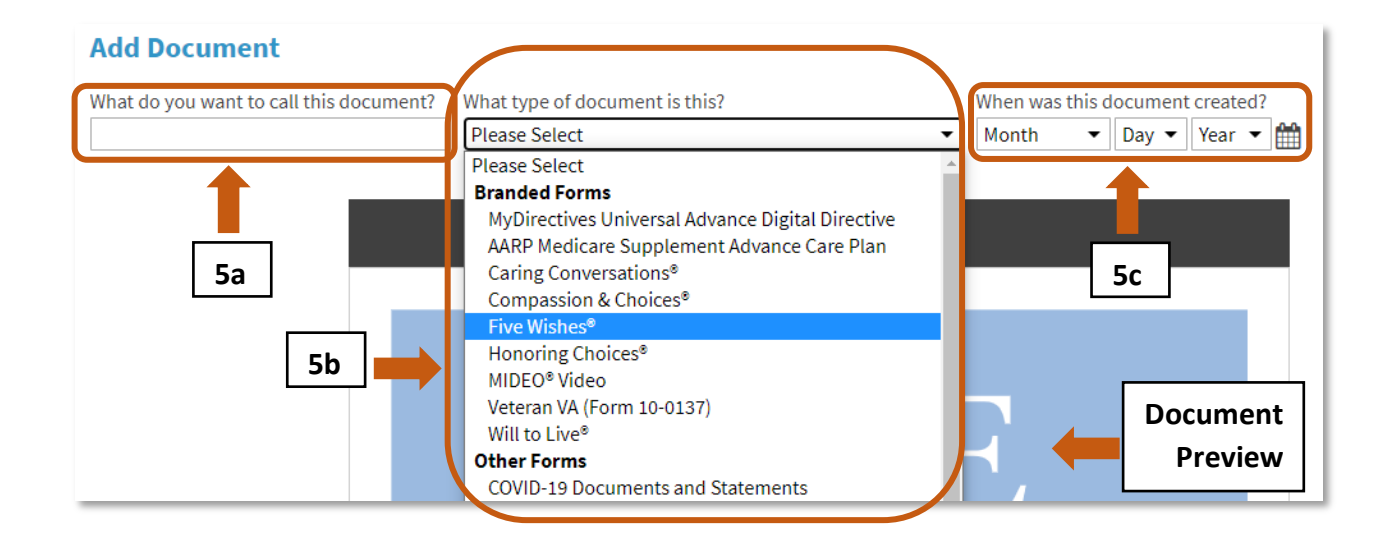

- 6. Vérifiez le document dans la fenêtre d'aperçu.
	- a. Passez en revue toutes les pages du document en utilisant les flèches de navigation. Cliquez sur les flèches simples ("<" and ">") pour passer à la page suivante dans les deux sens, cliquez sur les flèches doubles ("<<" and ">>") pour passer au début ou à la fin du document.
	- b. Vérifiez l'ensemble du document pour vous assurer que vous avez téléchargé le bon document.

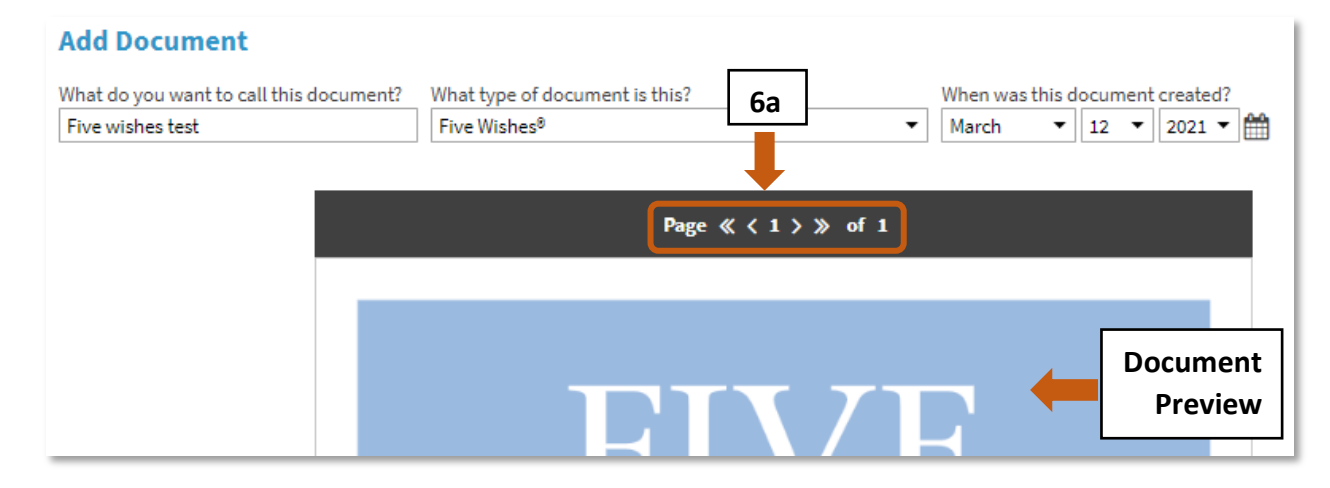

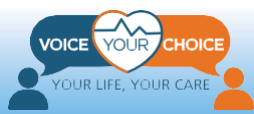

- 7. Après avoir vérifié le document téléchargé :
	- a. Si vous souhaitez remplacer le document par un autre, cliquez sur : *Remplacer*. Vous pourrez choisir un autre fichier sur votre ordinateur, comme décrit ci-dessus.
	- b. Si vous êtes satisfait du document téléchargé, cliquez sur : *Continuer*.

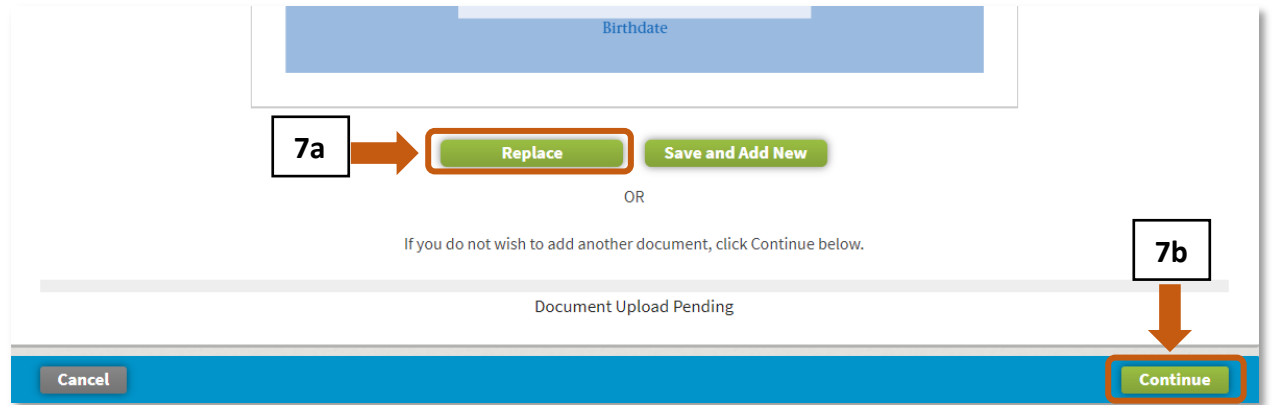

- 8. Une fois votre directive préalable Five Wishes remplie et téléchargée, vous pouvez vous déconnecter ou, comme étape facultative, vérifier votre identité.
	- a. Pour vous déconnecter, allez au haut de la page et cliquez sur *Déconnexion*.
	- b. Pour vérifier votre identité, allez à la section suivante de ce guide intitulée *Optional - Identity Verification Step*" à la page 26.

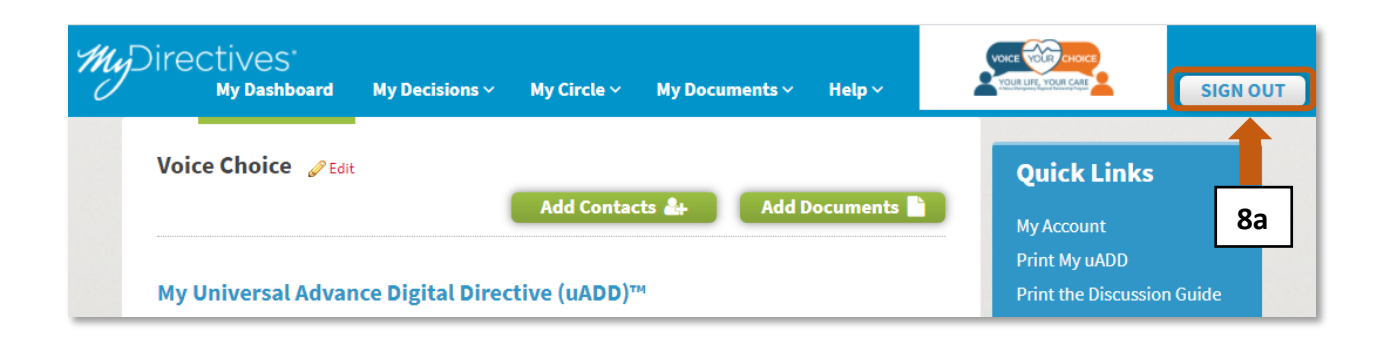

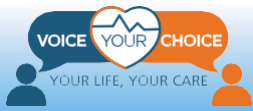

## <span id="page-24-0"></span>**Étape 4 : Vérifiez et remplacez votre directive préalable Five Wishes téléchargée**

Vous pouvez vérifier et remplacer votre directive prealable Five Wishes téléchargée à tout moment en vous connectant à votre compte. Si, par exemple, après avoir téléchargé la première version de votre directive préalable Five Wishes, vous avez changé d'avis sur certaines des options choisies, vous pouvez suivre les étapes décrites ci-dessus pour créer une nouvelle directive préalable Five Wishes et télécharger la nouvelle directive, en remplacement de celle que vous avez précédemment téléchargée.

1. Connectez-vous à votre compte, utilisez votre navigateur et allez sur "*mydirectives.com"*

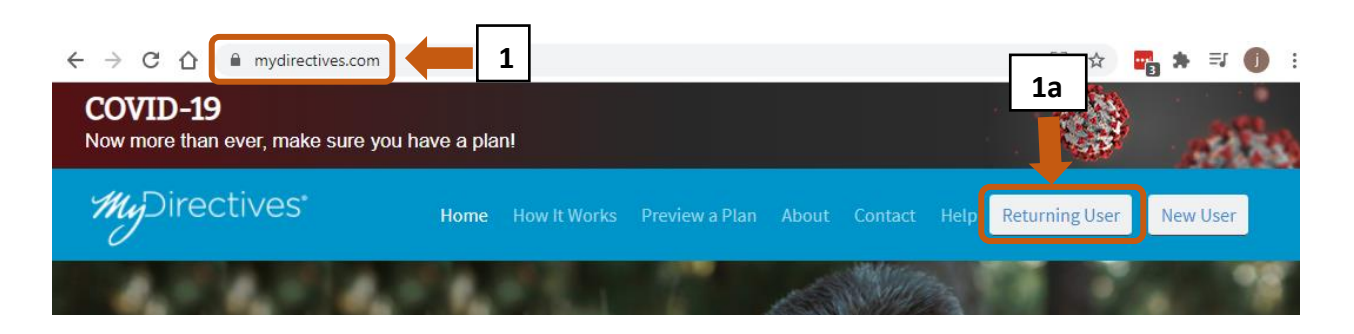

a. Cliquez sur *Utilisateur récurrent* en haut de la page Web.

1. Sur la page de connexion, entrez votre nom d'utilisateur et mot de passe et cliquez sur *Connexion*.

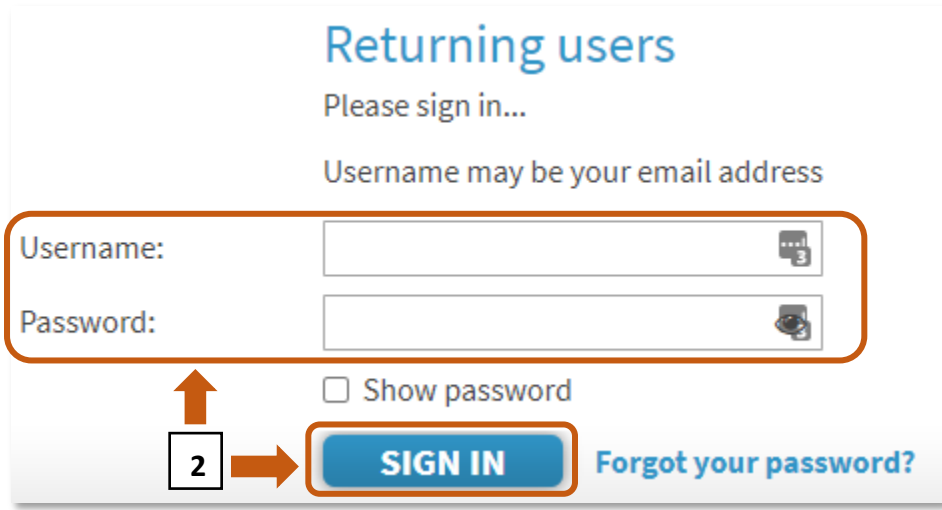

2. Une fois connecté, défilez vers le haut de la page Web.

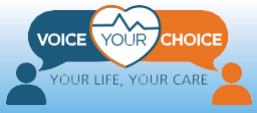

a. Placez votre souris sur "*My Documents".* Un menu déroulant apparaîtra.

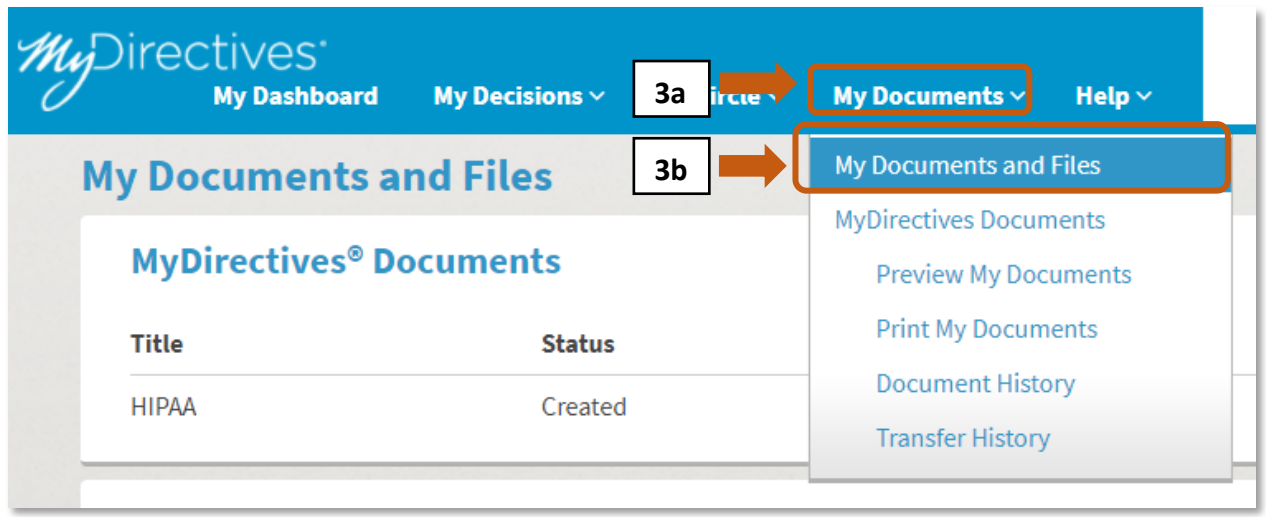

b. Sélectionnez *Mes documents et fichiers dans le menu déroulant.*

- 3. La page *Mes documents et fichiers* s'affiche.
	- a. Under the *Uploaded Documents* section, you will see the Five Wishes advance directive you uploaded.
	- b. Le nom attribué au fichier téléchargé devrait s'afficher sous "*Title*."
	- c. our afficher votre directive préalable Five Wishes existante. Cliquez sur "*Delete*" pour supprimer le fichier, puis téléchargez une nouvelle version en suivant les instructions ci-dessus concernant le téléchargement d'une nouvelle directive anticipée. Cliquez sur "*Download*" pour sauvegarder une copie du document téléchargé sur votre ordinateur et le consulter ultérieurement.

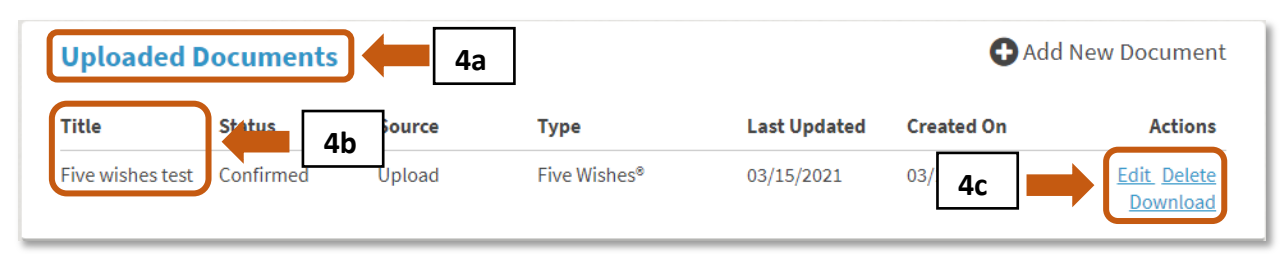

4. Si vous avez cliqué sur "*Edit*" à la dernière étape, votre directive préalable Five Wishes téléchargée apparaitra pour que vous puissiez la consulter. Suivez les instructions ci-dessus à la page 21, rubrique *Télécharger votre* 

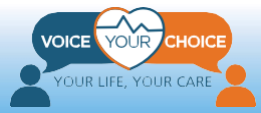

*directive préalable Five Wishes remplie*, étape 6, pour naviguer dans le document et le consulter.

- a. Si le contenu de votre document vous convient, cliquez sur *Continuer* au bas de la page.
- b. Si vous avez créé une nouvelle version de la directive préalable Five Wishes, vous pouvez cliquer sur *Remplacer*, cela vous permettra de mettre à jour la version précédente.

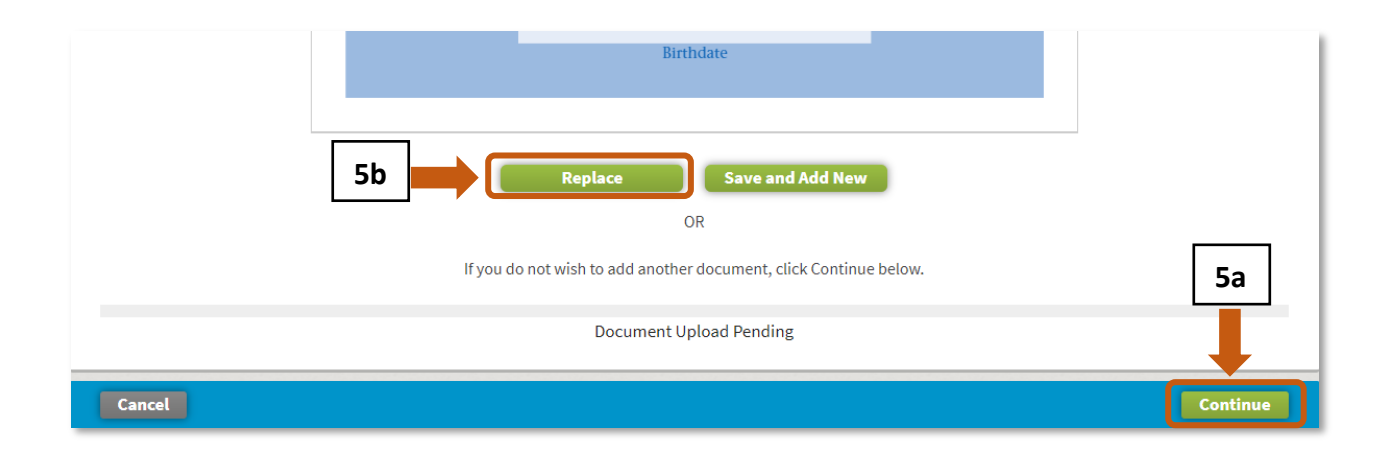

## <span id="page-26-0"></span>**Facultatif - Étape de vérification d'identité**

La plateforme vous offre la possibilité de vérifier votre identité en fournissant des informations supplémentaires. De cette manière, vous aidez votre prestataire de soins de santé à confirmer que la directive préalable Five Wishes téléchargée est bien la vôtre. Cette vérification est essentielle dans les cas où votre nom correspondrait à d'autres noms dans la base de données. Pour vérifier votre identité, suivez les étapes suivantes.

### <span id="page-26-1"></span>**Étape 1 : Connectez-vous et ouvrez votre tableau de bord.**

1. Après une fermeture de session, connectez-vous à nouveau à votre compte

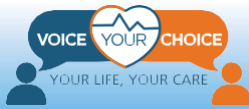

en suivant les instructions de la page 22, à la section *Télécharger votre directive préalable Five Wishes* à l'étape 4.

- 2. Si la page ne s'affiche pas automatiquement, allez au haut de la page Web et cliquez sur "*My Dashboard*."
- 3. Lorsque la page Mon tableau de bord se charge, cliquez sur "*My Account*."

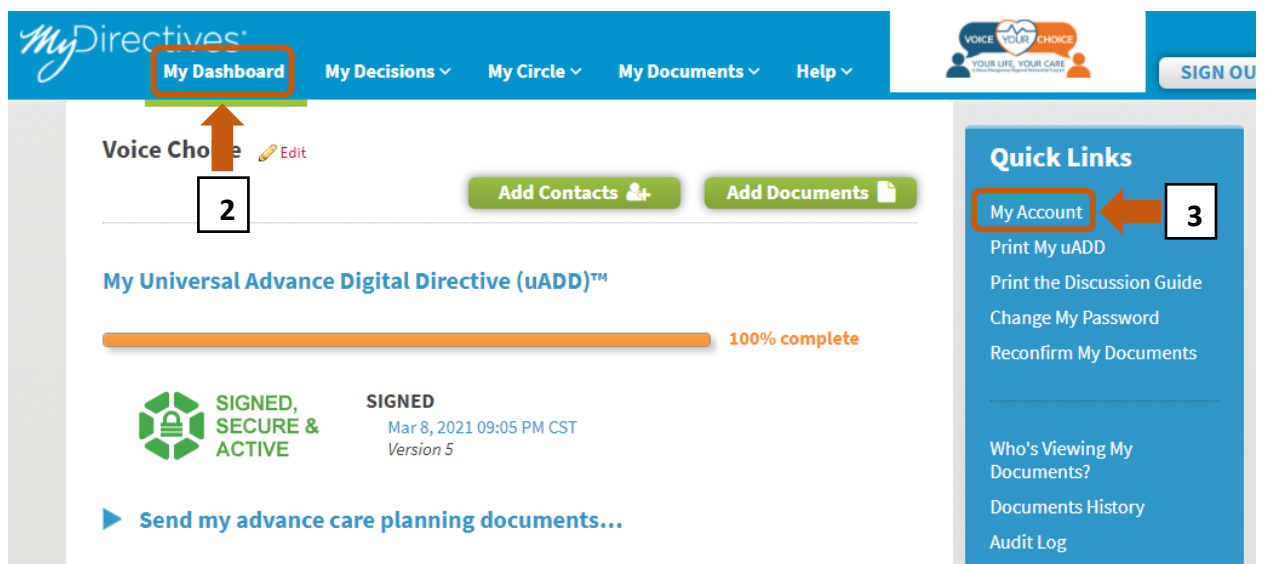

## <span id="page-27-0"></span>**Étape 2 : Saisissez des informations d'identification supplémentaires**

- 1. Dans la section *Informations d'identification*, en haut de la page, complétez les informations d'identification supplémentaires demandées. Voici les seules informations supplémentaires requises :
	- *a. Sexe*
	- *b. Adresse*

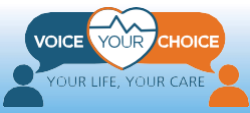

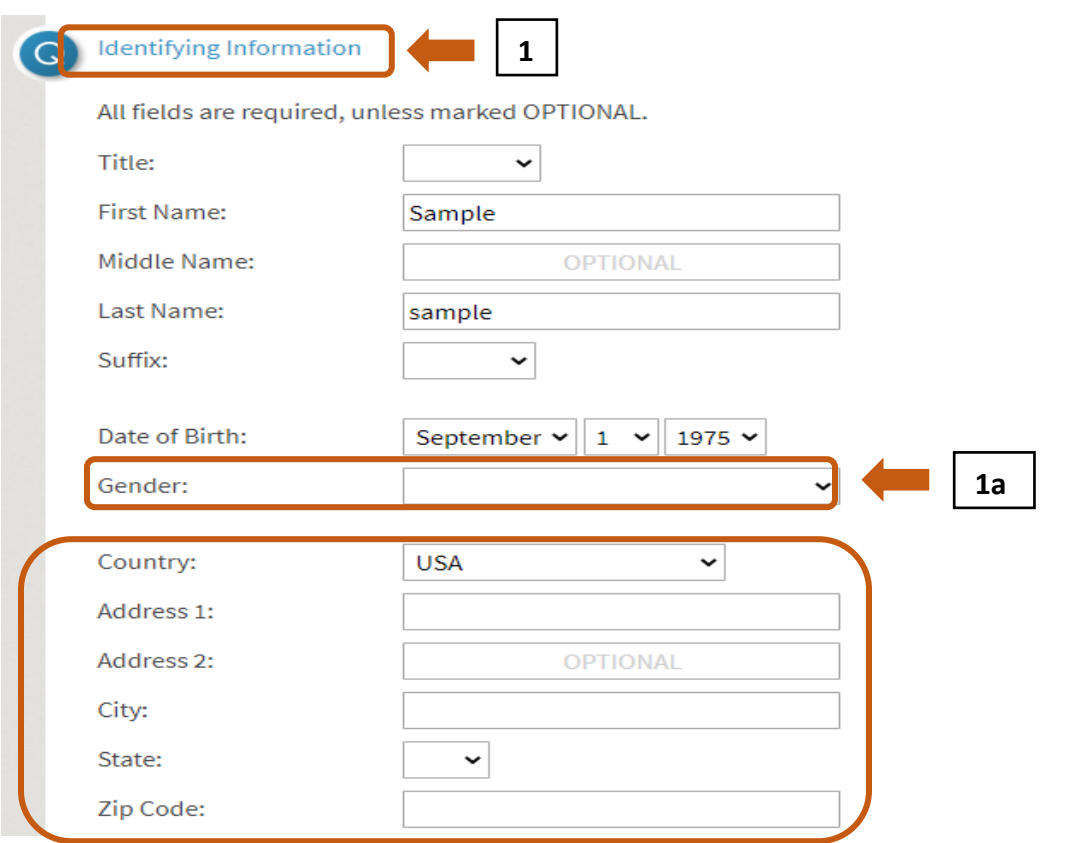

- 2. Fournissez autant d'autres informations facultatives que vous le souhaitez. Plus les informations que vous fournissez sont nombreuses, plus il est facile pour le prestataire de soins de santé de confirmer qu'il s'agit bien de votre compte. **1b**
	- a. *numéro de téléphone fixe* (facultatif)
	- b. *numéro de téléphone portable* (facultatif)
	- c. *numéro de sécurité sociale* (facultatif)
	- d. *permis de conduire* (facultatif)
	- e. *Photo* (facultatif)

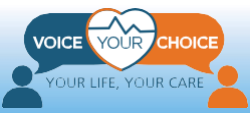

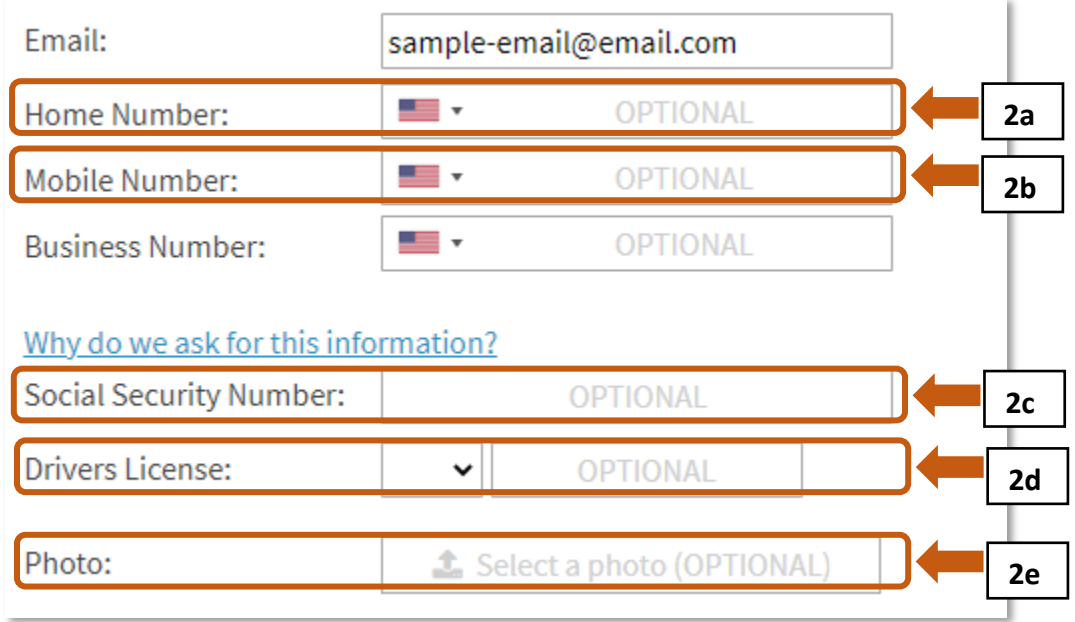

## <span id="page-29-0"></span>**Étape 3 : Vérifiez votre identité ou renoncez à la vérification d'identité**

Sur la même page "*My Account*" vous pouvez vérifier votre identité de façon plus approfondie ou décider de ne pas y procéder.

- 1. Pour vérifier davantage votre identité, fournissez les informations requises sous la rubrique *Vérification d'identité* :
	- *a. Numéro de sécurité sociale*
	- *b. Numéro de téléphone portable*
- 2. Vous pouvez également vérifier avec votre numéro de sécurité sociale et celui d'une carte de crédit en cliquant sur le lien "**click here**" dans *Veuillez cliquer ici pour passer à la validation avec une carte de crédit.*
- 3. Cliquez ensuite sur *Vérifier l'identité*

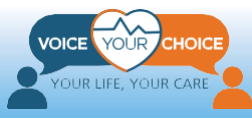

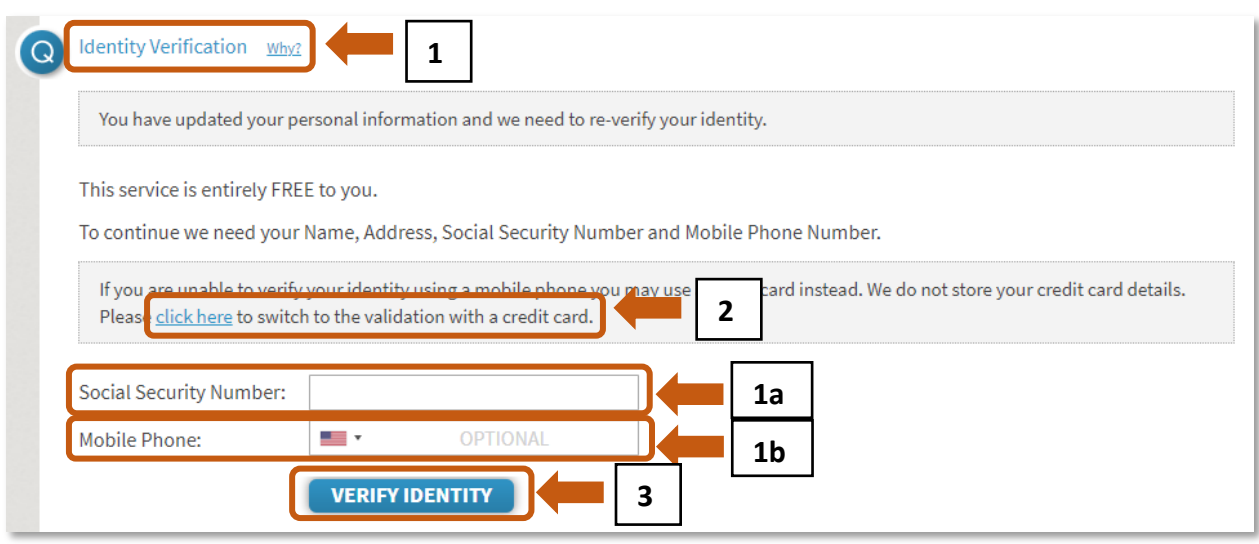

- 4. Pour renoncer à la vérification de l'identité :
	- a. saisissez un "faux" numéro de sécurité sociale et un faux numéro de téléphone portable, comme indiqué ci-dessous
	- b. cliquez sur *Vérifier l'identité*
	- c. Si le système ne peut pas vérifier votre identité avec les informations fournies, un nouveau bouton apparaîtra, intitulé : *Renoncer à la vérification d'identité*. Cliquez sur ce bouton.

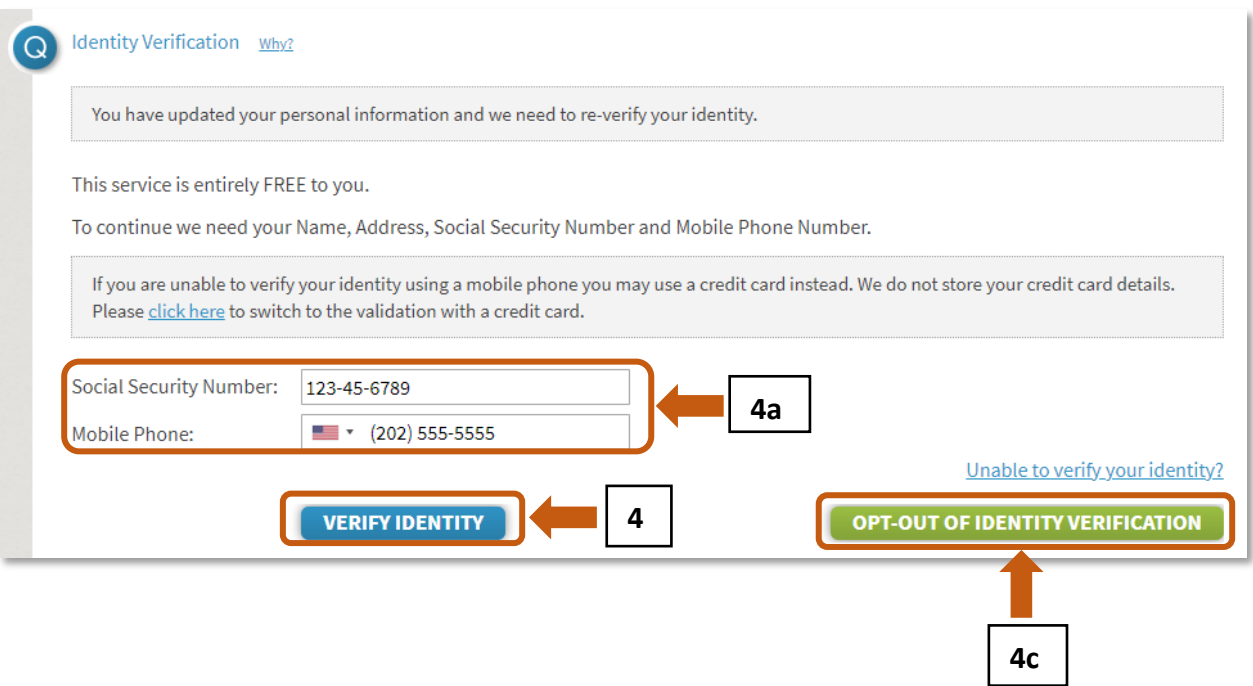

d. Une fois l'option choisie, la page Web confirmera que vous avez choisi de ne pas participer à la vérification de l'identité en affichant le message "*You have opted out of Identity Verification*."

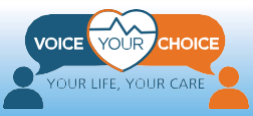

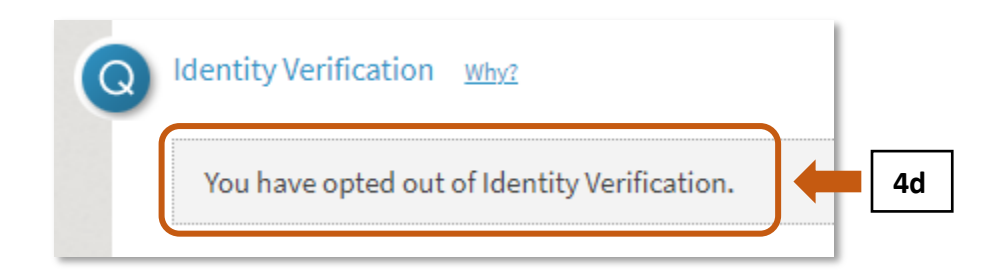

5. Après avoir saisi toutes les informations souhaitées, cliquez sur Enregistrer en bas de l'écran.

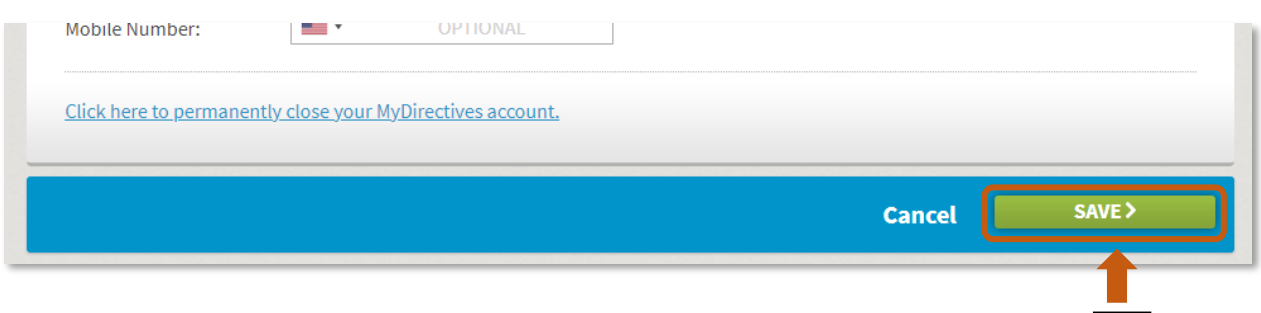

6. Vous pouvez maintenant vous déconnecter de votre compte, en chquant sur *Déconnexion*. **5**

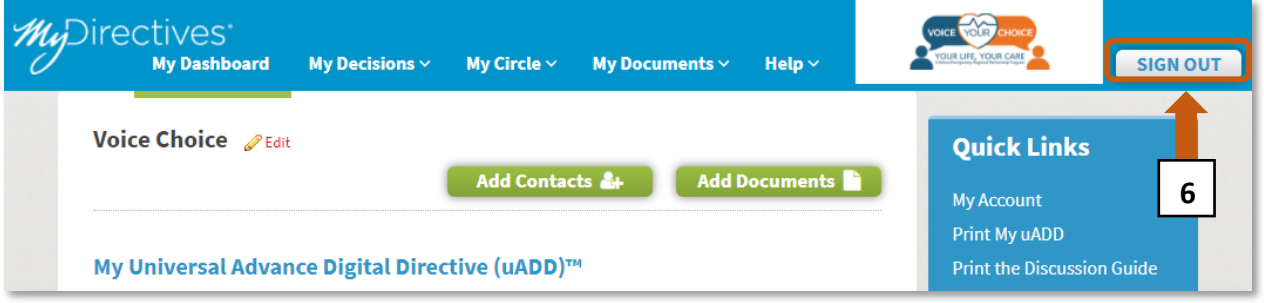

## **Félicitations !**

Vous avez téléchargé votre plan de soins préalable sur papier. Désormais, vos valeurs et vos préférences seront connues si vous n'êtes pas en mesure de parler pour vous-même lors d'une crise médicale. Votre plan sera plus accessible en cas d'urgence et mobile sur tous les sites de soins. Assurez-vous d'informer votre médecin, votre agent de soins de santé et vos proches du téléchargement des Five Wishes (" cinq volontés ") et de l'endroit où vous conservez la copie papier. Vous devriez revoir votre plan périodiquement. Il est possible de programmer un rappel sur la plateforme en ligne à l'intervalle qui vous convient le mieux (par exemple, par mois ou par an). Si vous souhaitez accéder à d'autres outils et ressources de planification préalable des soins, veuillez consulter la section [Ressources communautaires.](https://www.voiceyourchoice.org/franccedilais.html)

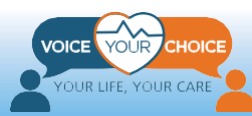